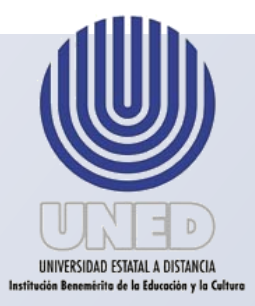

# Universidad Estatal a Distancia

Vicerrectoría Ejecutiva

Revisado por el Centro de Planificación y Programación Institucional

## Marzo 2018

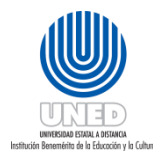

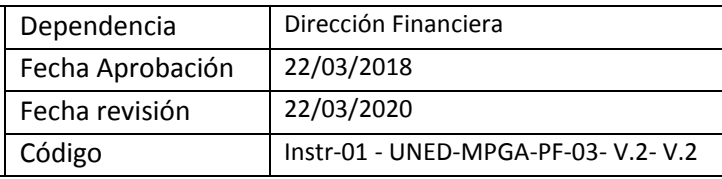

#### Contenido

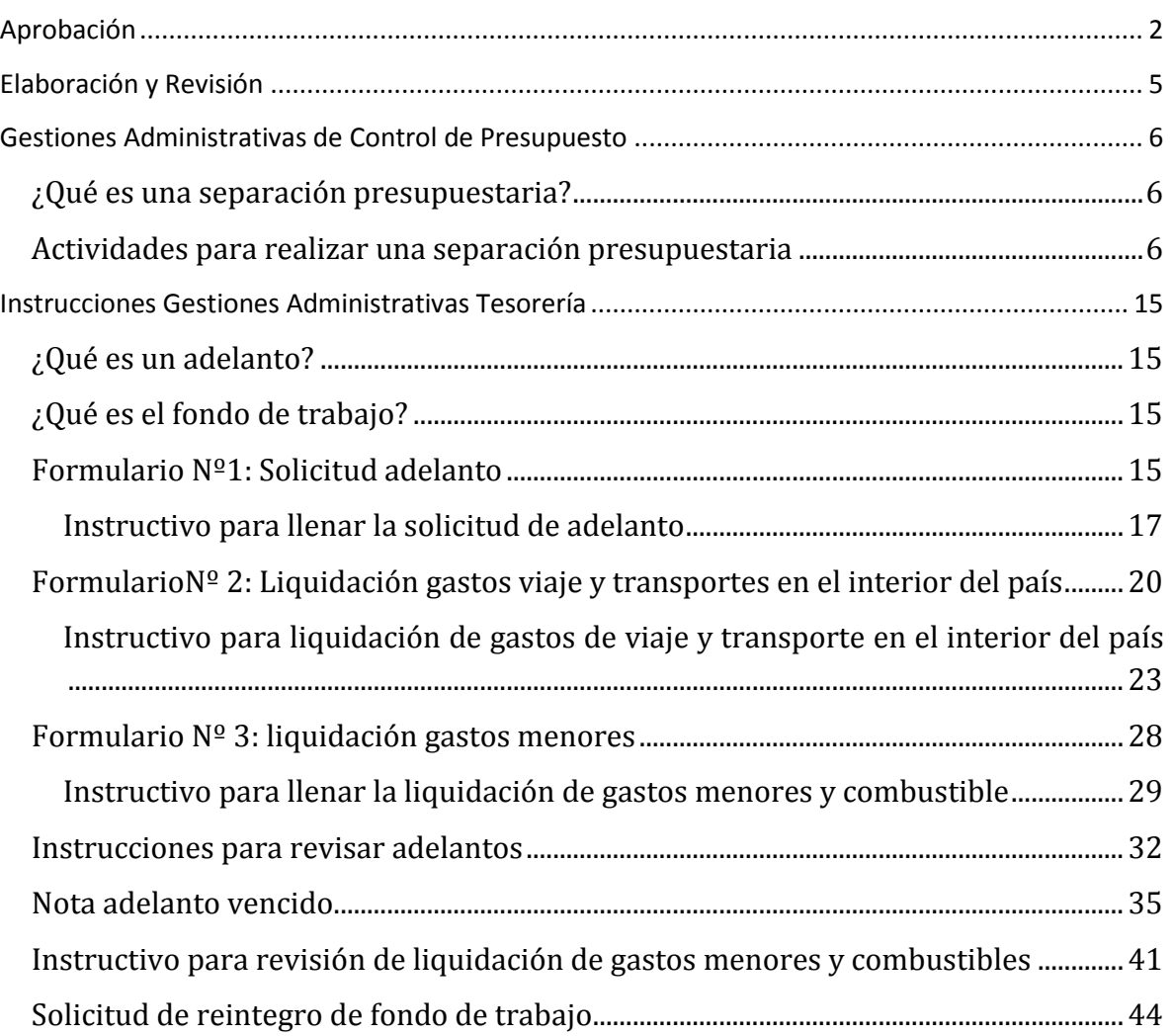

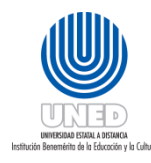

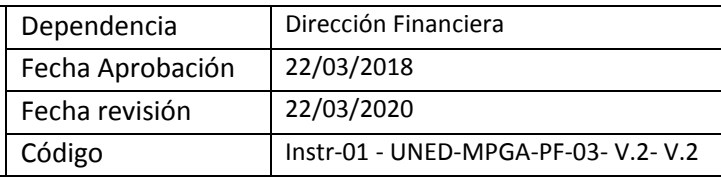

## <span id="page-2-0"></span>Aprobación

En relación al proyecto asignado a la Comisión Institucional de Desconcentración y en trabajo articulado con el Proyecto de levantamiento de los procesos de la universidad en concordancia al proyecto de la Propuesta del Macroproceso Institucional, en coordinación con el Centro de Planificación y Programación Institucional y representantes de las dependencias involucradas se elabora el presente *Instructivo de Gestiones Administrativo Financieras de la UNED*.

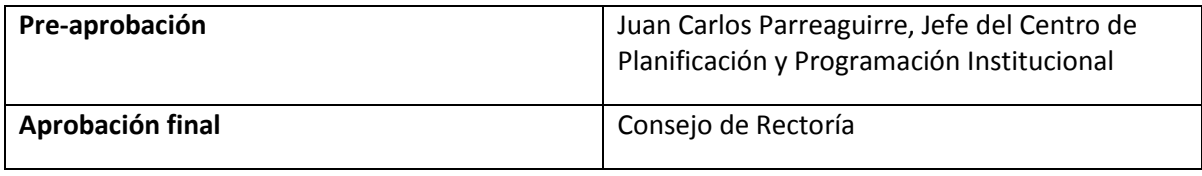

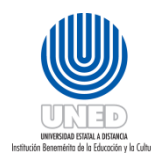

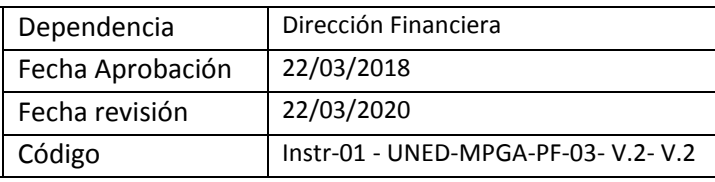

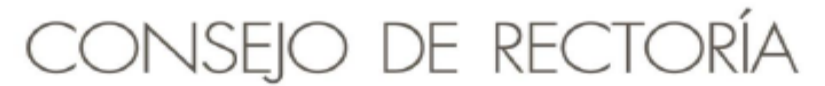

TELS: 2224 1689 . 2527-2503 . FAX 2253 4990 correct tmena@uned ac cr

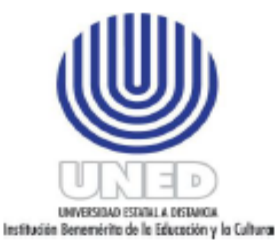

PARA: Juan Carlos Parreaguirre Camacho, Jefe Centro de Planificación y Programación Institucional Ana Cristina Pereira Gamboa. Vicerrectora Ejecutiva Delio Mora Campos, Director a.i. **Financiero** 

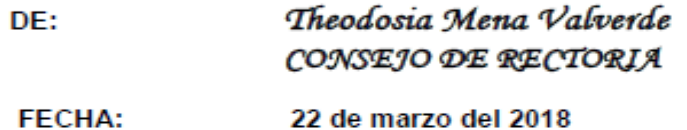

Les transcribo el acuerdo tomado por el Consejo de Rectoría, en sesión No. 1979-2018, Artículo V, inciso 4), celebrada el 19 de marzo del 2018.

CR.2018.228

Se recibe nota CPPI.026.2018 8 (REF.504.18) con fecha 27 de febrero del 2018, suscrita por el Mag. Juan Carlos Parreaguirre, Jefe Centro de Planificación y Programación Institucional en relación con la entrega del Manual de Procedimientos del Proceso Financiero de la Universidad Estatal a Distancia.

**SE ACUERDA:** 

REF.:

1. Aprobar de conformidad con el ordenamiento en la Gestión Institucional los siguientes documentos:

Manual de Procedimientos del Proceso Financiero de la Universidad Estatal a Distancia (UNED)

- Administrativo - Instructivo de Gestiones Financiero de la UNED.
- Protocolo para el Archivo financiero
- Protocolo para el Trámite de pólizas de activos

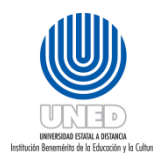

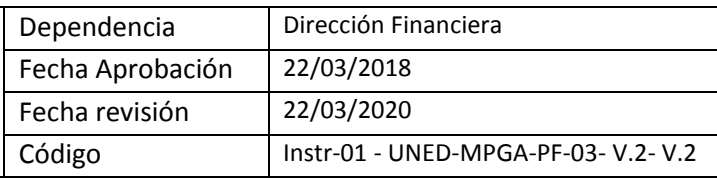

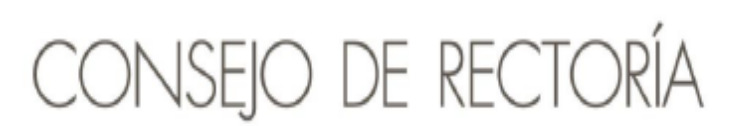

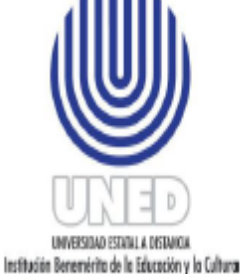

TELS: 2224 1689 . 2527-2503 . FAX 2253 4990 CORREO: tmena@uned.ac.cr

- Protocolo para la devolución de dinero a estudiantes
- Protocolo para la entrega de activos a funcionarios
- Formulario para traslado del Responsable del activo y las instrucciones
- 2. Enviar a la Vicerrectoría Ejecutiva y a la Dirección Financiera el manual, los protocolos e instructivos aprobados y las recomendaciones indicadas en el oficio del CPPI.026.2018 para la atención respectiva.

Theo\*\* acuerdo 228.18\*22.03.2018

c: archivo

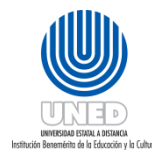

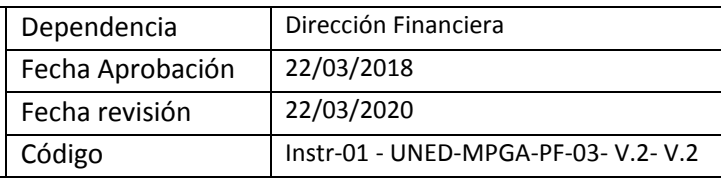

## <span id="page-5-0"></span>Elaboración y Revisión

El Centro de Planificación y Programación Institucional, CPPI mediante su Unidad de Programación y Procesos y de conformidad al acuerdo al Manual Organizacional UNED-2012 tiene dentro de sus funciones *"Coadyuvar en la formulación de los procedimientos de trabajo de las unidades administrativas, académicas y técnicas que componen la UNED, para alcanzar, de manera eficiente, los objetivos que les corresponde dentro de la actividad institucional* ".

De acuerdo a lo anterior y mediante un trabajo conjunto coordinado por la Comisión Institucional de Desconcentración se elabora el presente instructivo como parte de las actividades desconcentradas de los procedimientos a los Centros Universitarios.

Para la elaboración del instructivo la Comisión Institucional de Desconcentración trabajo con cada una de las dependencias responsables de las actividades de los procedimientos valorando la pertinencia de las actividades que podían ser desconcentradas y generando el presente instructivo para los Centros Universitarios.

La elaboración del instructivo presente en este manual se realizó con la participación de los siguientes funcionarios: Lorena Aguilar Solano, **Dirección Financiera**; Ana Lorena Madriz Rojas, **Oficina de Contabilidad General**; Saray Pérez Montero, **Oficina de Contabilidad General**; Sonia Quesada Morales, **Oficina de Contabilidad General**; Jackeline Chacón Quirós, **Oficina de Control de Presupuesto**; Melissa Hidalgo Jiménez, **Oficina de Control de Presupuesto**; Magaly Moya Lacayo, **Oficina de Tesorería**; Roger Jiménez Morales,**Oficina de Tesorería**; Víctor Eduardo Jiménez Serrano, **Oficina de Tesorería**; Karol V. Zuñiga Valverde **Oficina de Tesorería**; Idaly Castillo Urbina, **Centro Universitario-Guápiles**; Yerlins Karina Miranda Solís, **Centro Universitario- Liberia**; Brigitte Gómez Vega,**Dirección Financiera**; Mayra L. Guzmán Arguedas **Archivo Financiero**; Ericka Villalobos Vásquez **Control de presupuesto**; Carlos Chaves Quesada, **Oficina de Contabilidad**; Karol Vargas Calvo, **Oficina de Contabilidad.**

La coordinación estuvo a cargo del firmante.

Ana Cristina Pereira Gamboa **Vicerrectoría Ejecutiva**

La asesoría estuvo a cargo de los firmantes.

GrettelSchonwandt Alvarado **Centro de Planificación y Programación Institucional**

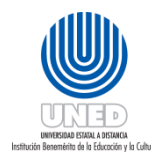

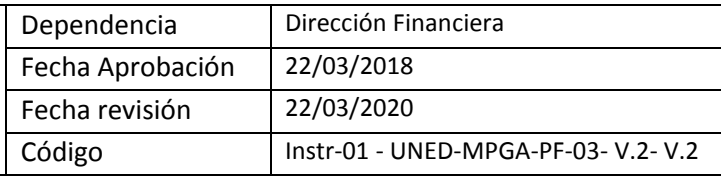

## <span id="page-6-0"></span>Gestiones Administrativas de Control de Presupuesto

## <span id="page-6-1"></span>¿Qué es una separación presupuestaria?

La separación presupuestaria consiste en apartar del presupuesto ordinario o extraordinario de la universidad, el dinero necesario para realizar un gasto o una compra específica. Cualquier gasto o compra debe estar respaldada por una separación presupuestaria o pre compromiso.

## <span id="page-6-2"></span>Actividades para realizar una separación presupuestaria

El funcionario que hace la separación debe tener en cuenta lo siguiente:

Si usted no posee autorización para utilizar el AS-400 debe seguir los siguientes pasos:

- 1. El jefe inmediato debe elaborar una nota dirigida a la Oficina de Presupuesto, solicitando el acceso del funcionario al sistema AS-400.
- 2. Si la solicitud es aprobada la nota es remitida a la Dirección de Tecnología, Información y Comunicación (DTIC) que se encargará de dar acceso a la persona interesada al Sistema de Control de Presupuesto. DTIC informará a la Oficina de Presupuesto que el trámite se ha completado, para que ésta informe al interesado que puede retirar la clave de acceso en la DTIC.
- 3. La Oficina de Presupuesto informa a La Oficina de Control de Presupuesto que el trámite se ha completado exitosamente, esta última oficina coordina con el solicitante una capacitación en AS-400 sobre cómo hacer precompromisos o separaciones presupuestarias.

Ingrese al sistema de AS-400 para realizar la separación presupuestaria.

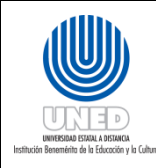

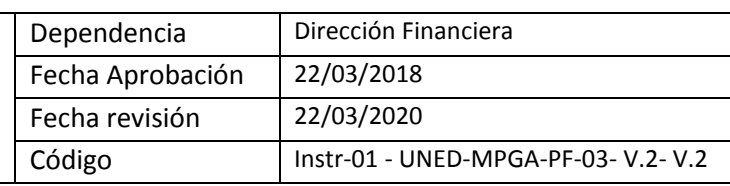

**(01) –**Digite su Usuario y Contraseña. Confirme con la tecla Enter.

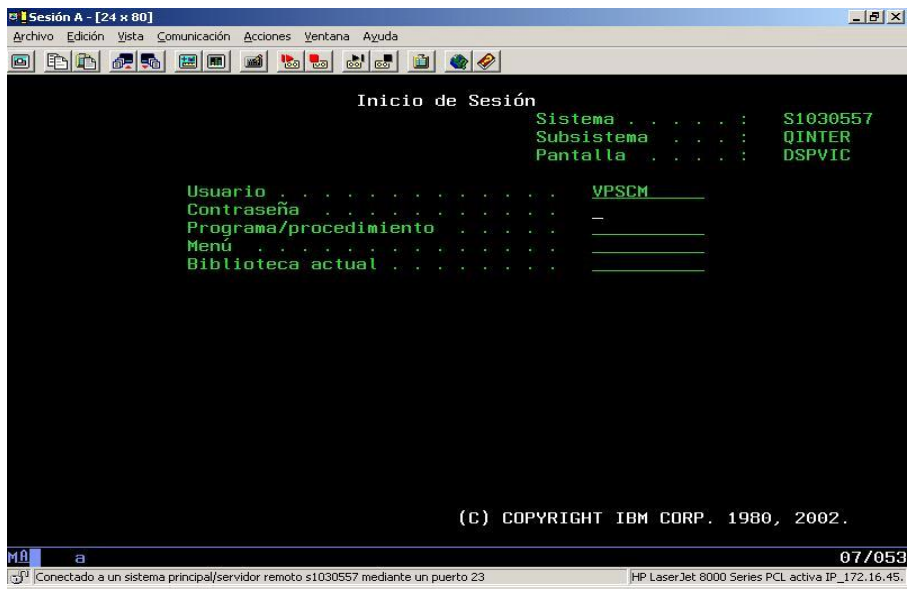

**(02)** – Del menú principal digite la opción "1" de Consultar Presupuesto seguido de la tecla Enter. Si su actividad presupuestaria aparece en la pantalla al seleccionar "Consultar Presupuesto" pase a la instrucción (04).

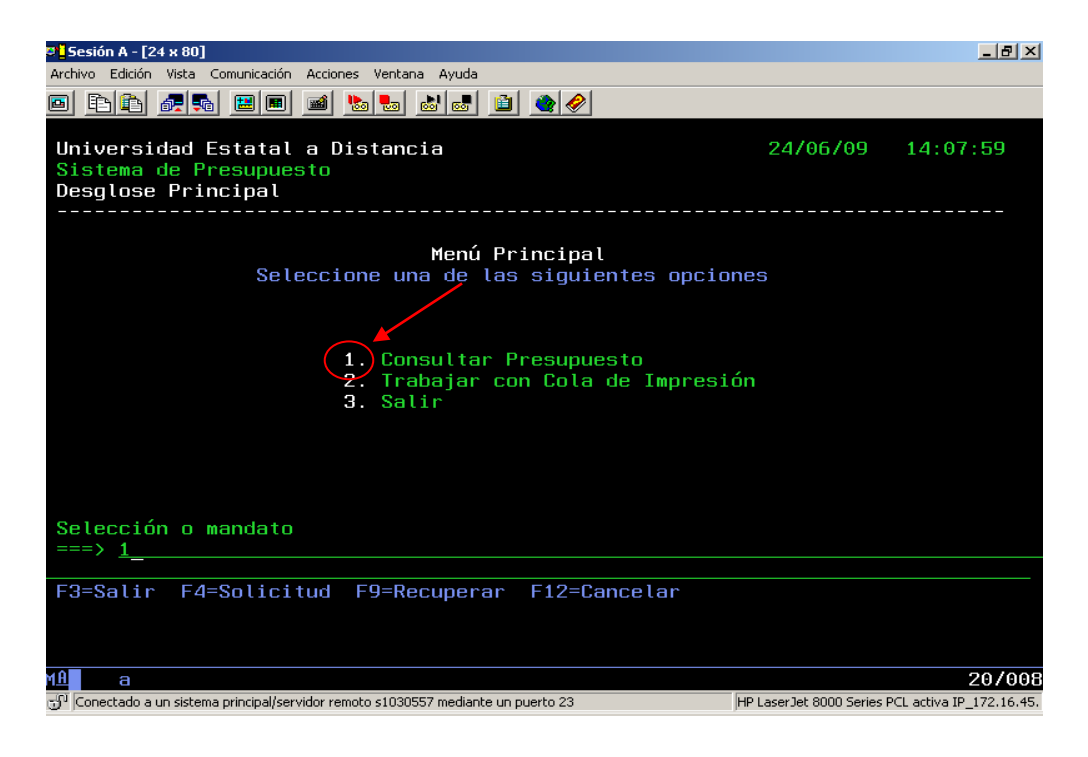

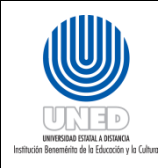

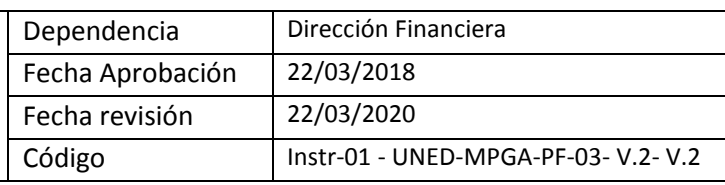

**(03**) – Si su actividad presupuestaria no aparece digite el número de identificación de la misma seguido de la tecla Enter tal y como se muestra en la pantalla.

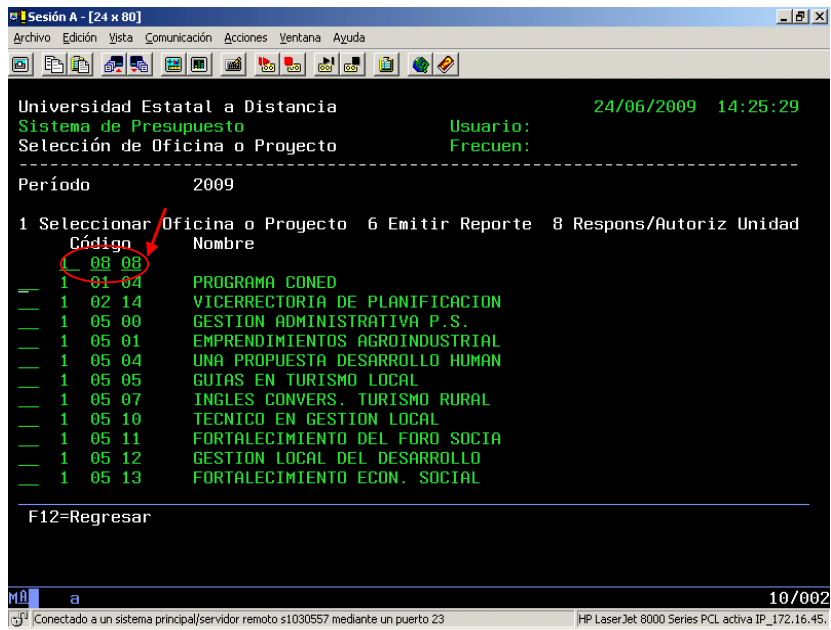

**(04) –** Una vez que su actividad presupuestaria aparece en la pantalla digite el número "1" seguido de la tecla Enter para seleccionarlo.

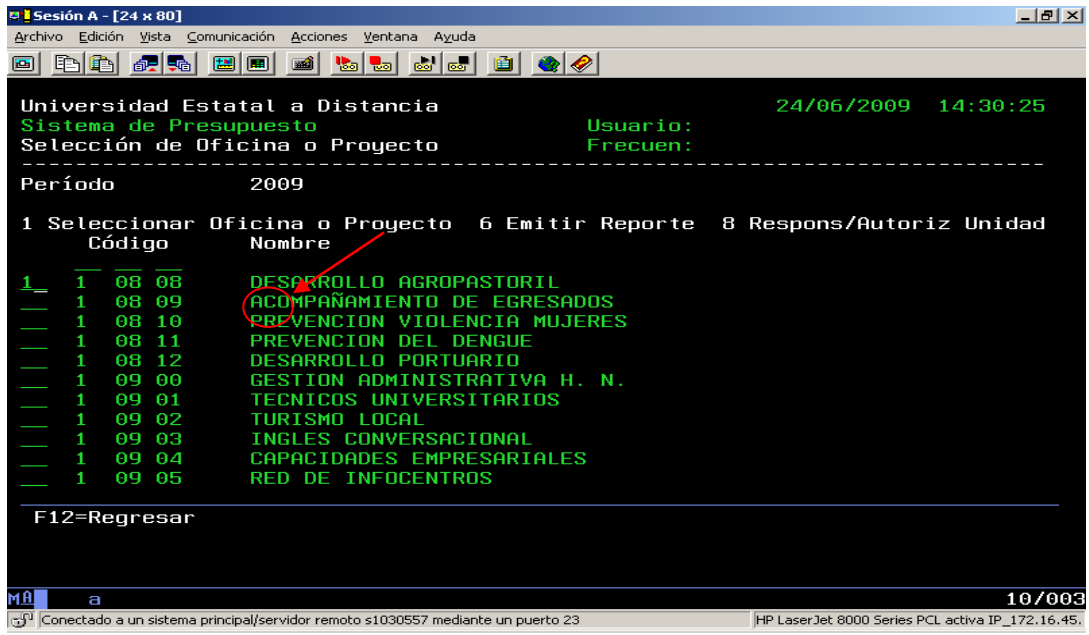

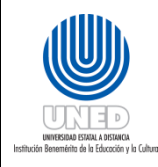

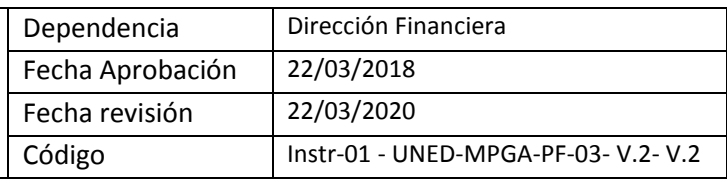

**(05) –** Al seleccionar su actividad presupuestaria se desplegará una serie de SubPartidas para las cuales puede hacer la separación presupuestaria, seleccione con el número "13" la SubPartida de su interés seguido de la tecla Enter. El Disponible no refleja los pre compromisos existentes, por tal razón sería necesario que usted consulte con "opción 5" el disponible real de la SubPartida de su interés.

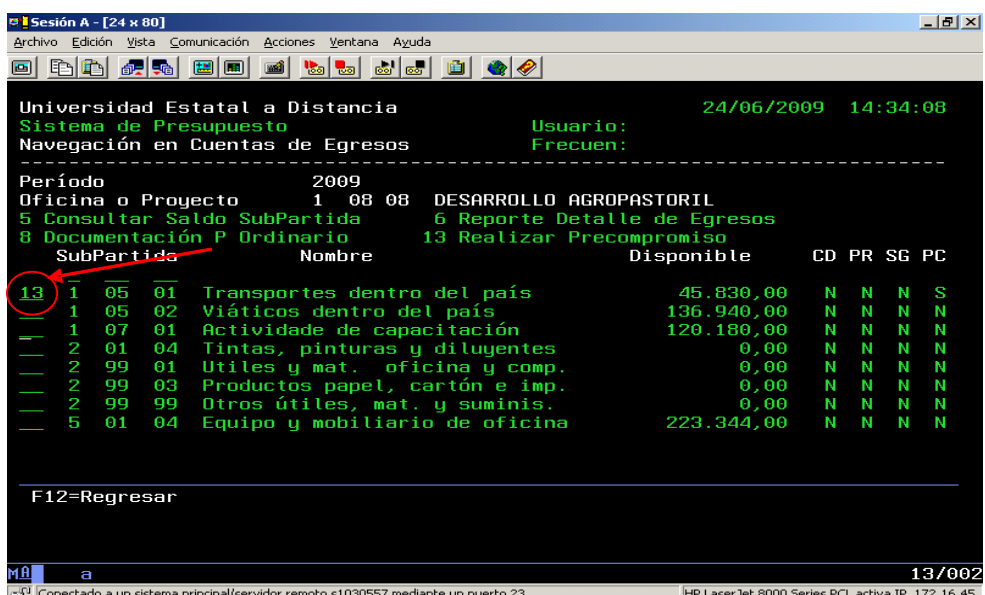

**(06) –** Después de seleccionar la SubPartida aparece la siguiente pantalla con los precompromisos ya hechos, presione la techa F6 y confirme con la tecla Enter para agregar el nuevo compromiso.

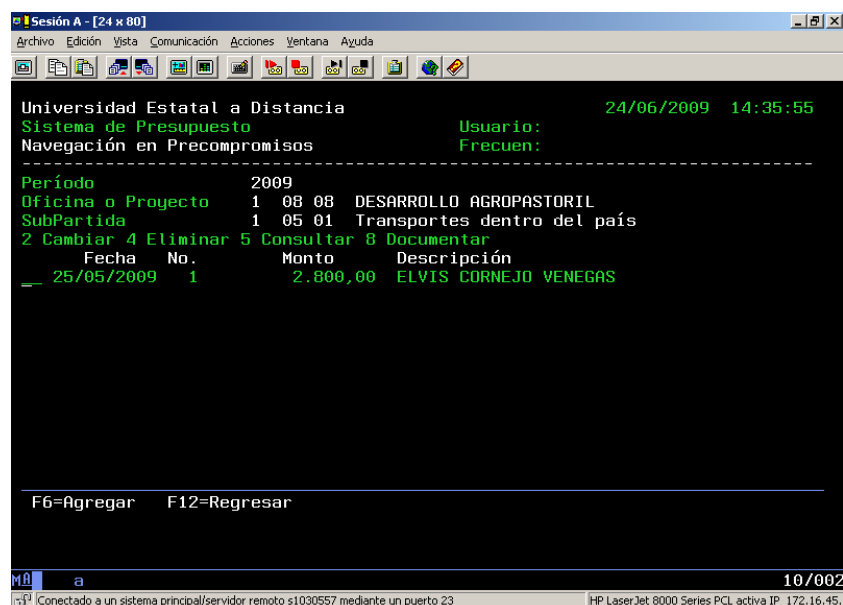

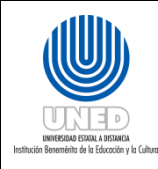

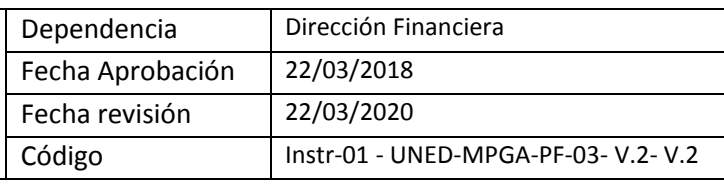

**(07) –** El sistema automáticamente le asigna un número consecutivo de precompromiso el cual debe confirmarse con la tecla Enter.

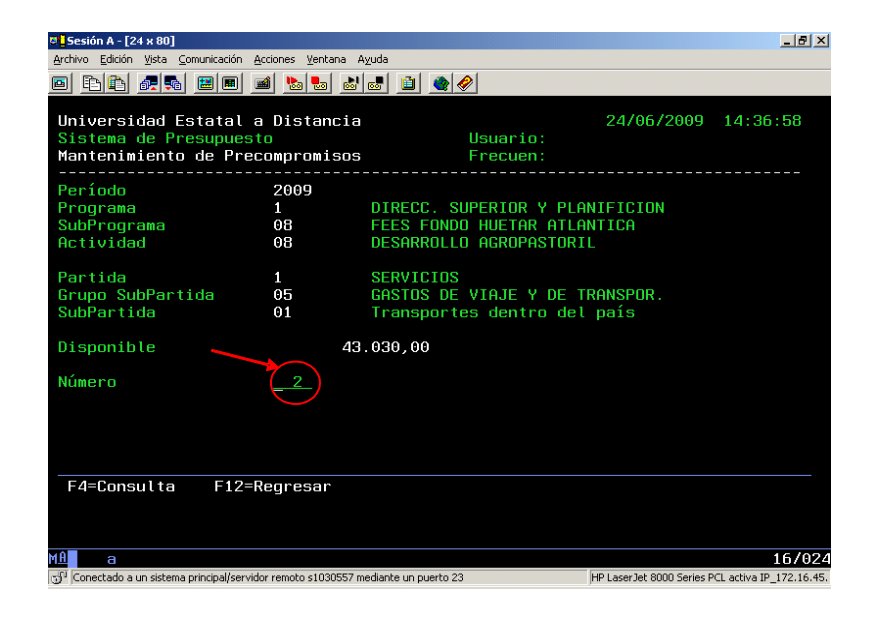

**(08) –** Ahora se despliegan los espacios para agregar Fecha, Descripción y Monto, la información debe digitarse tal y como se muestra en la figura. En el monto no ponga comas, puntos o deje espacios, confírmelo con la tecla Intro (salida de campo) del teclado numérico. Grabe el precompromiso presionado la tecla Enter.

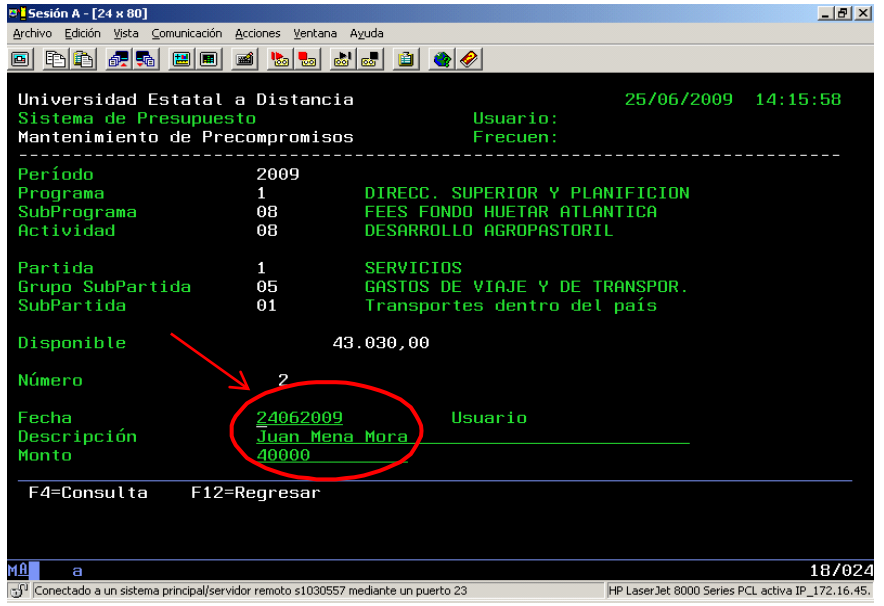

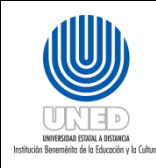

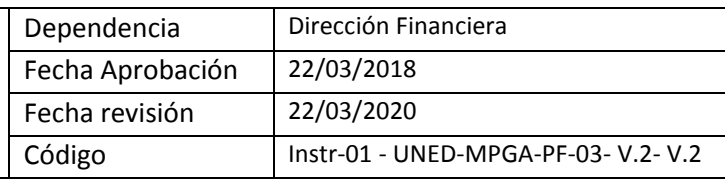

**(10) –** Desde la opción "5 Consultar" proceda a buscar la separación presupuestaria que necesita imprimir.

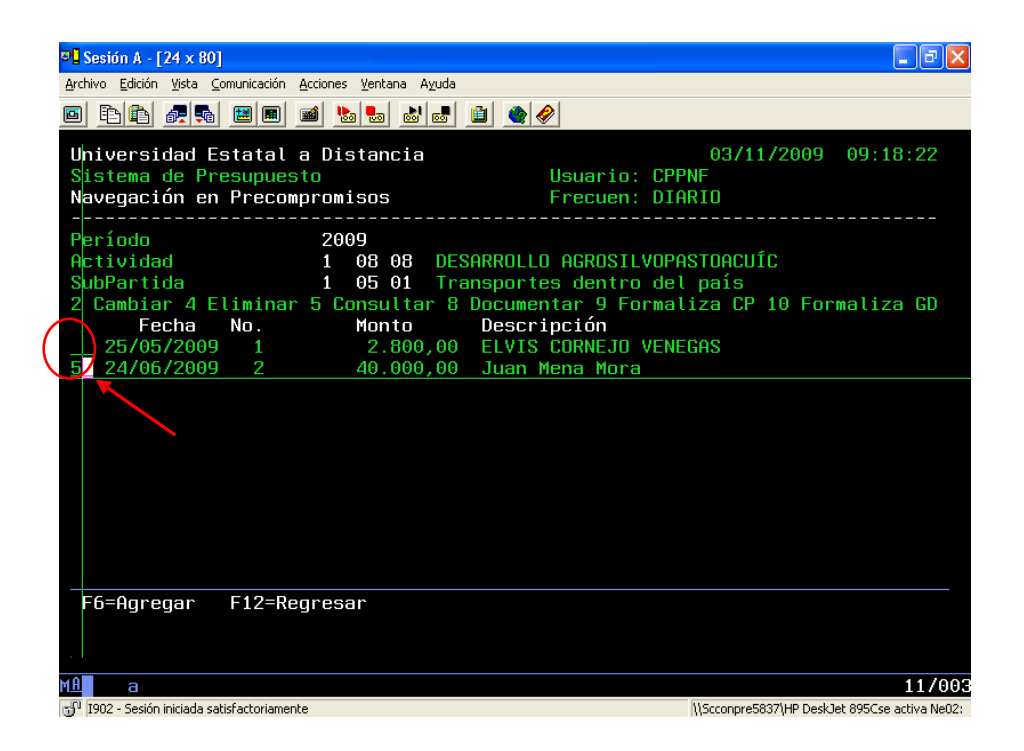

**(09) –** La siguiente pantalla muestra el precompromiso ya realizado. Se procede a imprimir dicho documento seleccionado el icono que se marca con el círculo rojo en la parte superior izquierda de la imagen. Si necesita enviar la separación vía e-mail puede entrar a "Edición" seleccionar copiar y pegar la separación en un documento de Word, ésta es una opción que me permite imprimir la separación sin el fondo negro de la pantalla.

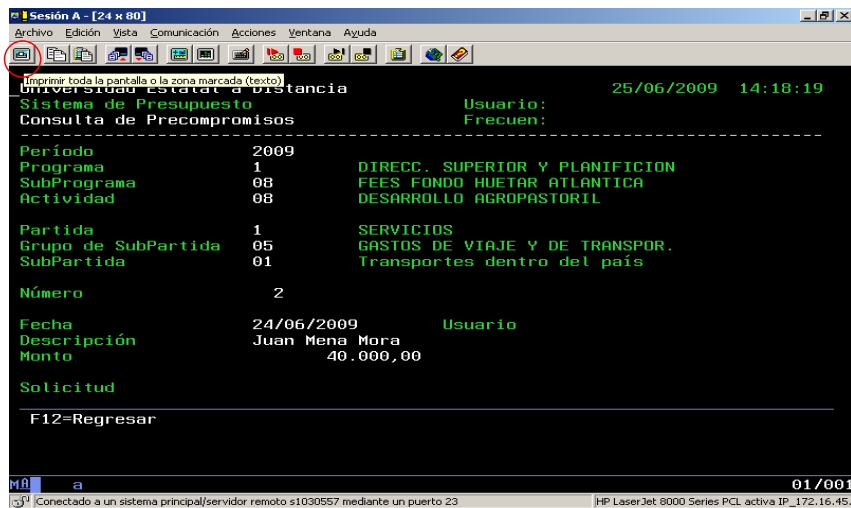

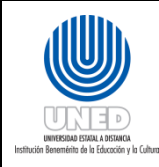

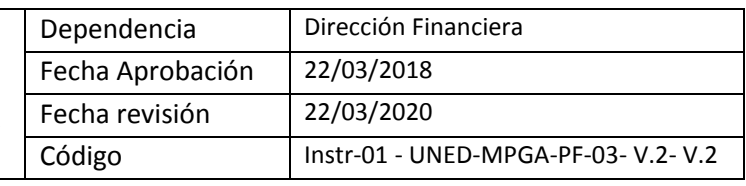

**(11) –** Si desea eliminar un precompromiso ingrese a su Actividad Presupuestaria y a la SubPartida correspondiente y sobre el precompromiso digite la opción "4 Eliminar" seguida de la tecla Enter.

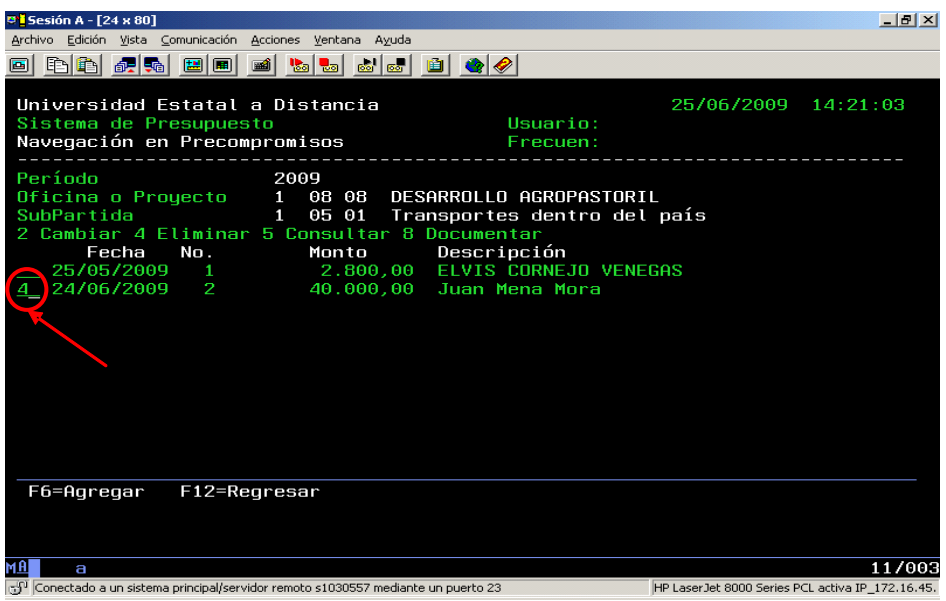

**(12) –** Una vez seleccionado el precompromiso a eliminar aparecerá la siguiente pantalla con la información correspondiente, confirmar la eliminación con la tecla F23, en un teclado normal esta equivale a seleccionar shift o tecla de mayúscula con la tecla F11.

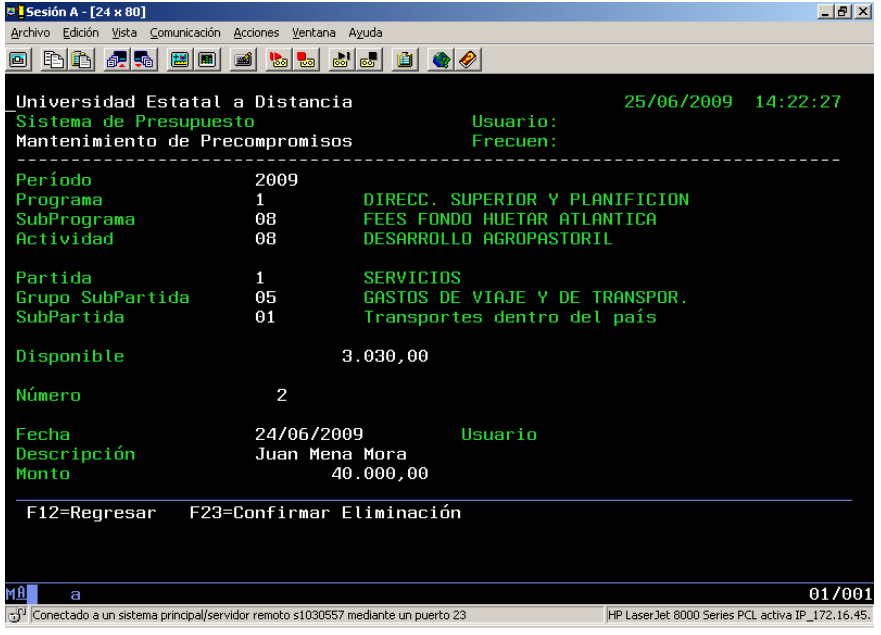

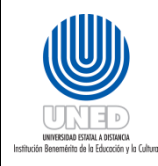

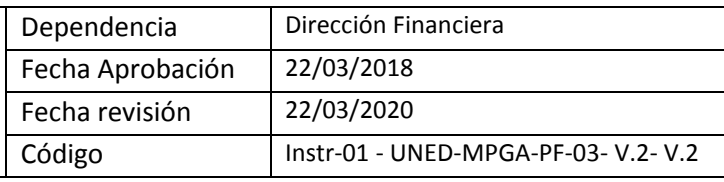

**(13) –** Si desea cambiar un precompromiso ingrese a su actividad presupuestaria y a la SubPartida correspondiente, sobre el precompromiso a modificar digite la opción "2 Cambiar" seguida de la tecla Enter. Recuerde que se pueden cambiar precompromisos mientras no se haya iniciado la ejecución del gasto.

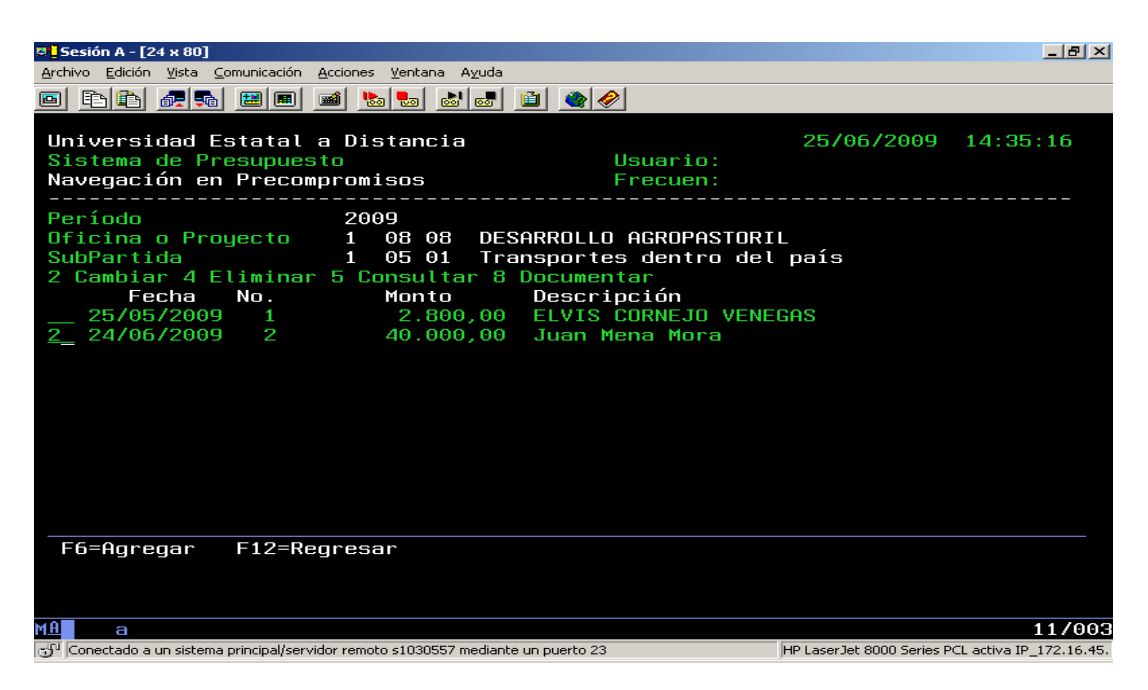

**(14) –** Una vez seleccionado el precompromiso a cambiar aparecerá la siguiente pantalla con la información correspondiente, cambie ya sea la fecha, la descripción o el monto y confirme con la tecla Enter.

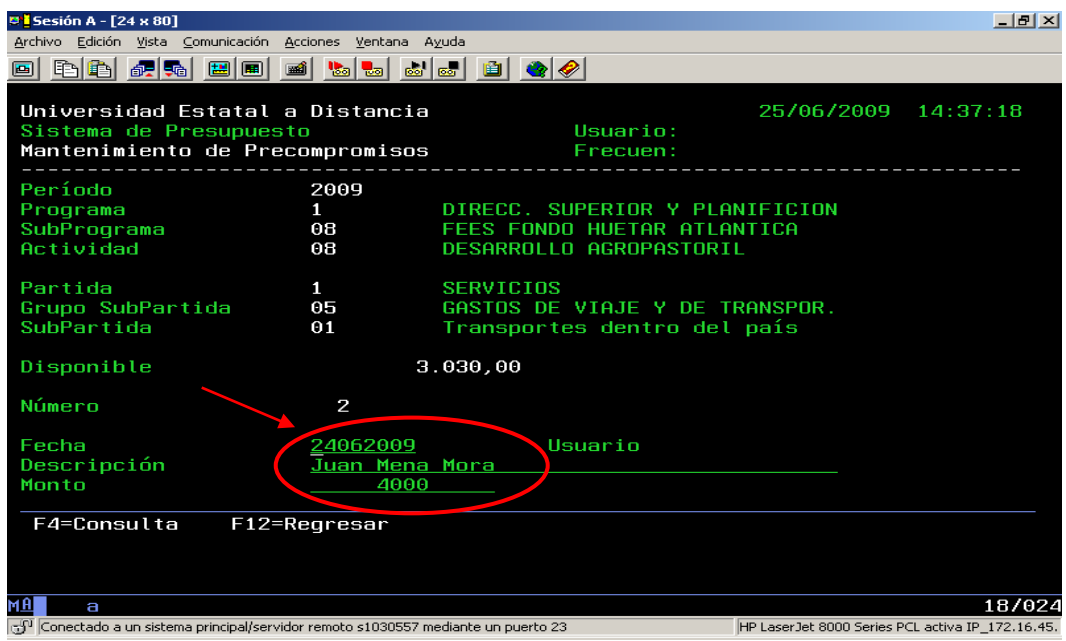

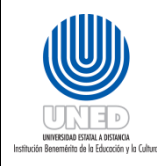

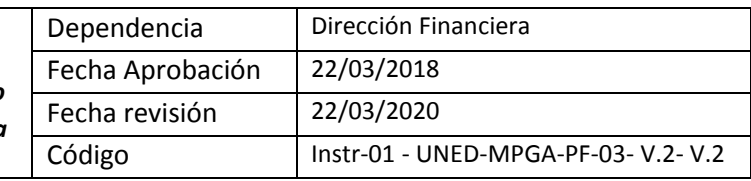

**(15) –** Si desea incluir información relacionada con el gasto a realizar, puede digitar la opción "8 Documentar" seguida de la tecla Enter. Si usted quiere eliminar un precompromiso que posee documentación, antes de hacerlo debe con la opción " 4 Eliminar" la documentación.

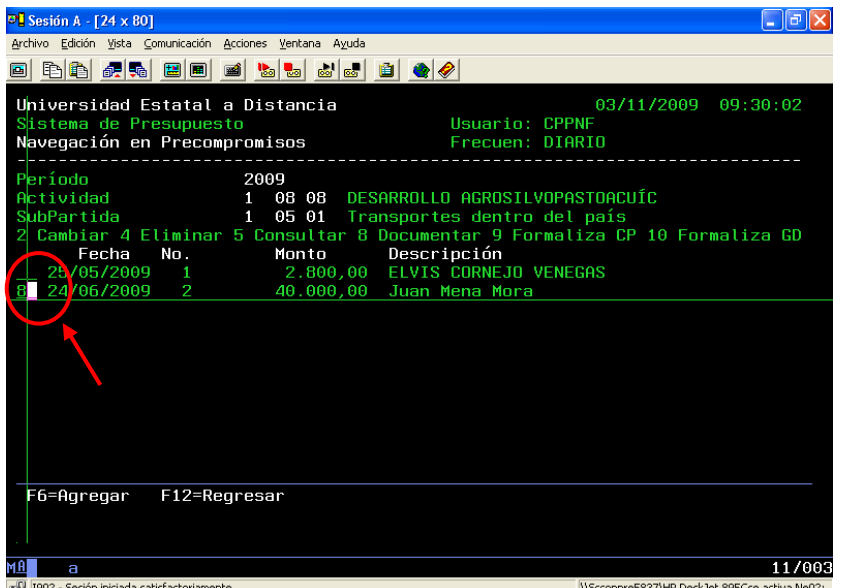

**(16) –** Una vez seleccionada la opción "8 Documentar" le aparecerá la siguiente pantalla. Digite la opción "7 Insertar" para incluir las líneas que usted requiere.

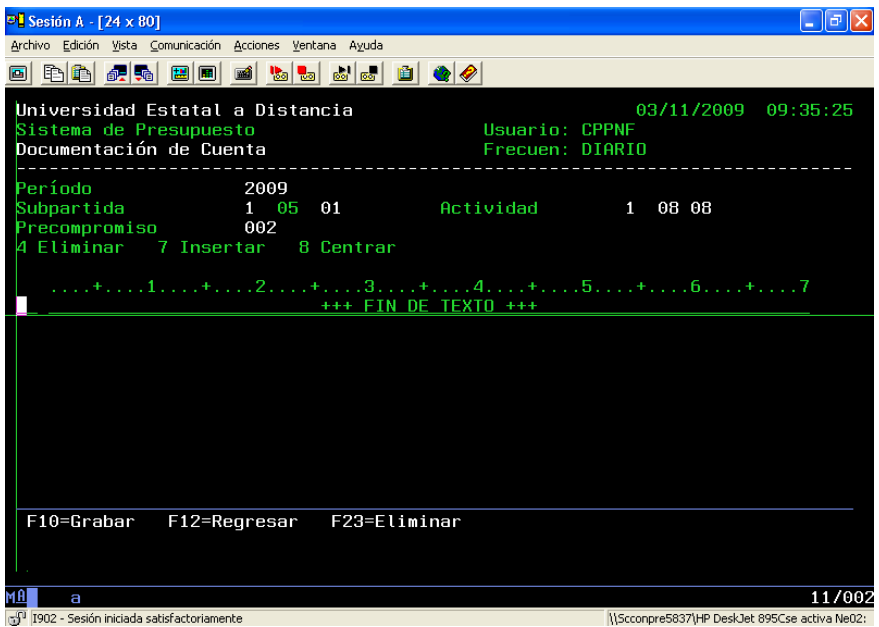

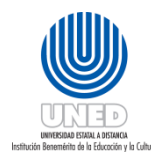

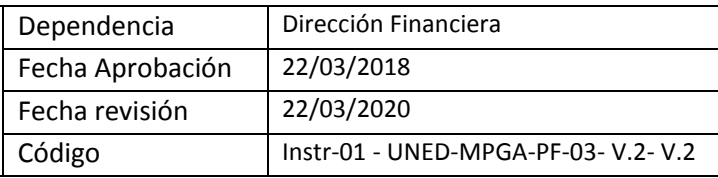

## <span id="page-15-0"></span>Instrucciones Gestiones Administrativas Tesorería

## <span id="page-15-1"></span>¿Qué es un adelanto?

Es el dinero que la Universidad entrega a un funcionario cuando este requiere comprar algún bien o servicio para la institución. Se puede solicitar adelanto de dinero al fondo de trabajo por concepto de viáticos, gastos menores y combustible.

Cabe aclarar que el destino de los fondos para los que se pide un "adelanto" nunca debe ser diferente del gasto ejecutado. Además, si por algún motivo sobra dinero, no debe emplearse en otras compras o servicios no especificados en el adelanto respectivo.

## <span id="page-15-2"></span>¿Qué es el fondo de trabajo?

El **fondo de trabajo** es también un monto fijo asignado para satisfacer los gastos y compras en que incurren los funcionarios autorizados de la UNED.

Para hacer uso de estos recursos, existe una fórmula de adelanto con la cual se solicita el dinero que se requiere, y posteriormente se presenta el desglose del gasto mediante un formulario de liquidación.

### <span id="page-15-3"></span>Formulario Nº1: Solicitud adelanto

El siguiente formulario es el que utilizan los funcionarios de la UNED para solicitar adelantos de dinero. Las instrucciones para llenar este documento están en las siguientes páginas.

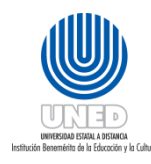

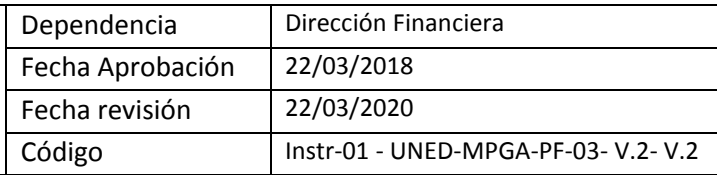

 $150$ 

**DEV MES** 

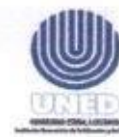

## UNIVERSIDAD ESTATAL A DISTANCIA OFICINA DE TESORERIA

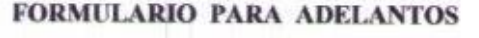

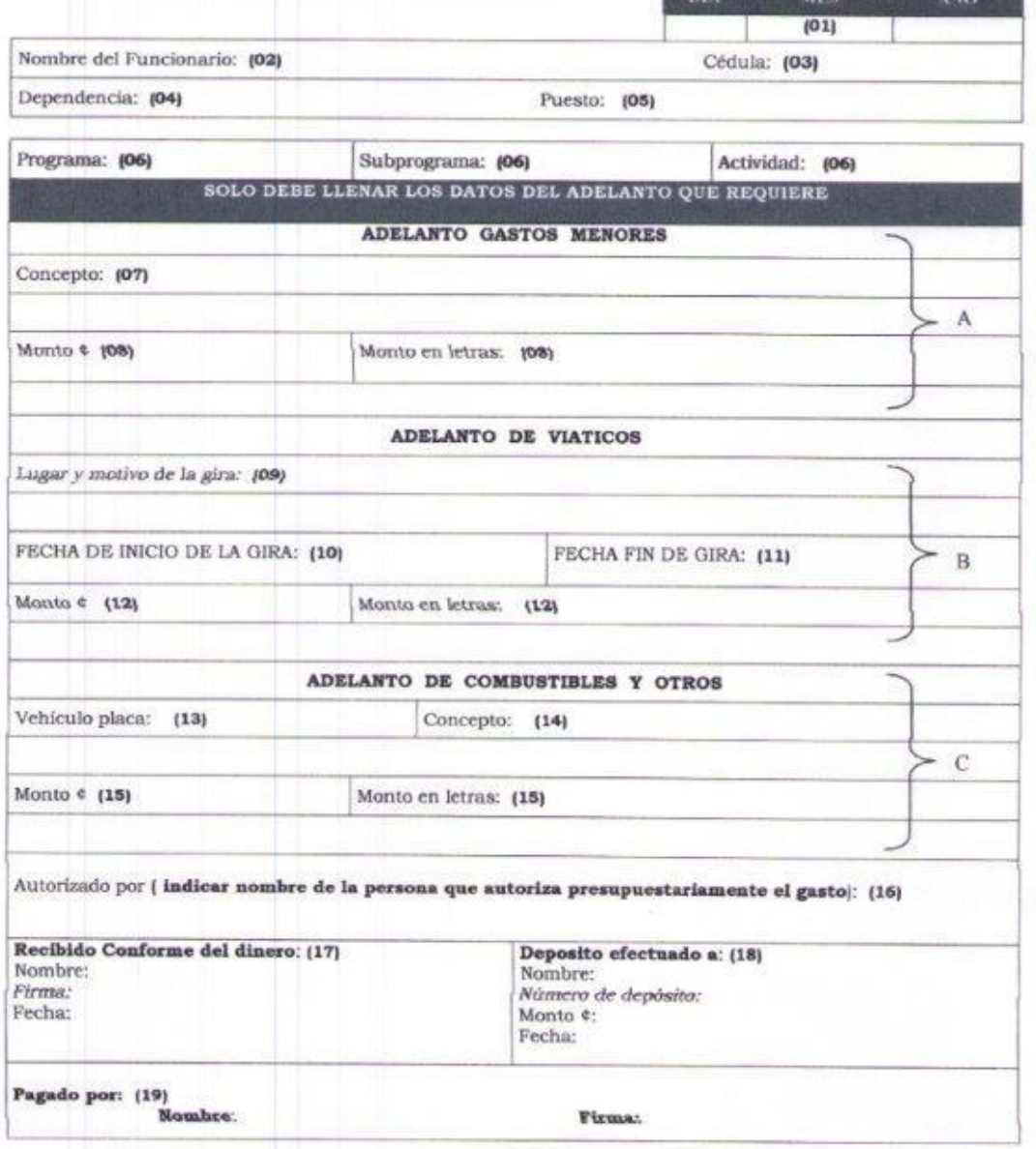

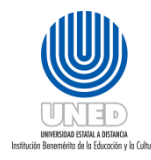

## <span id="page-17-0"></span>Instructivo para llenar la solicitud de adelanto

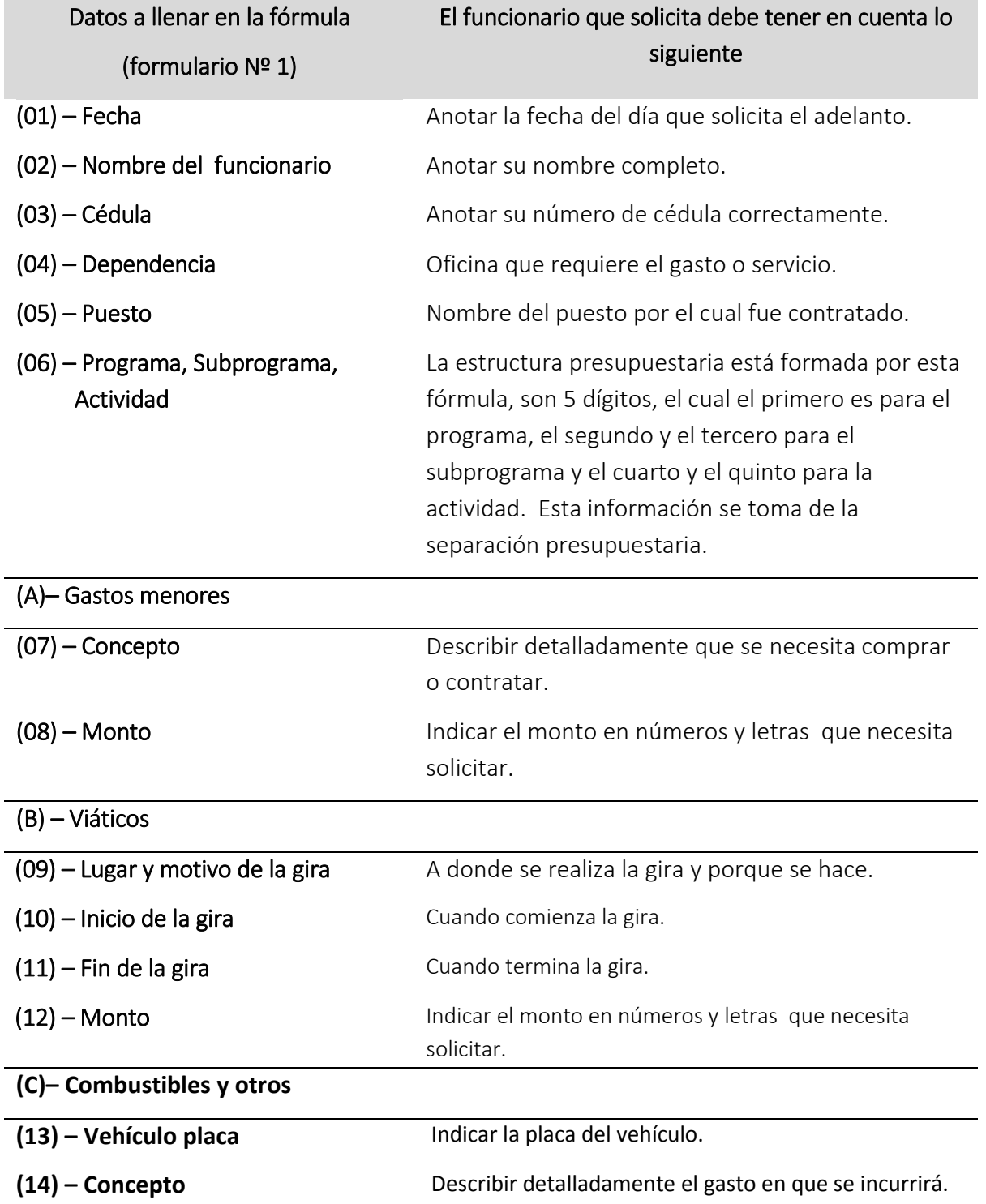

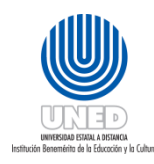

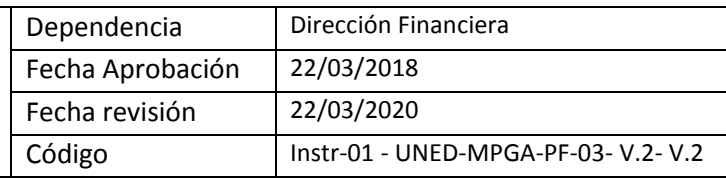

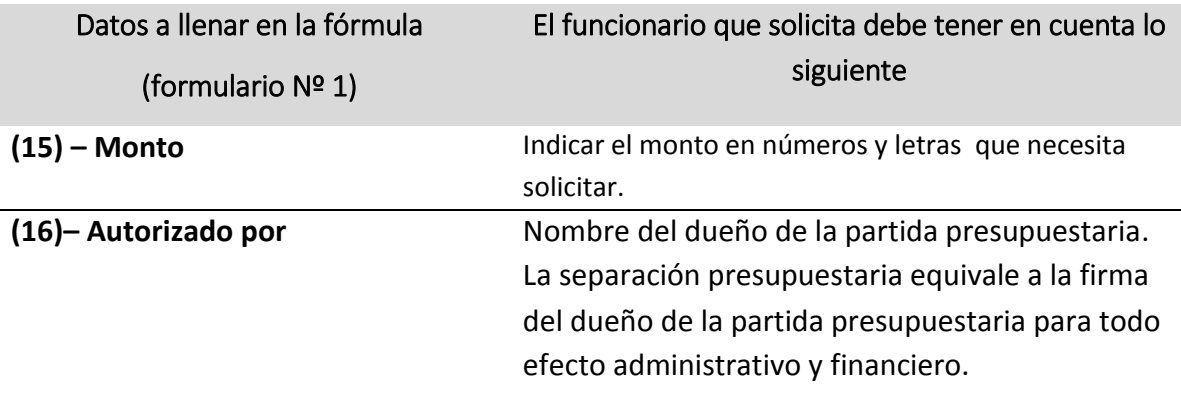

#### **Para CRI y CEU**

En caso que el encargado de un proyecto o programa esté en un lugar distinto al sitio en donde se requiere el adelanto, la firma autorizándolo podrá ser sustituida por un correo electrónico enviado desde su cuenta. Dicho correo debe indicar: la descripción del gasto, el monto, nombre de la persona a quien se le hará el adelanto, número de cuenta y banco en el cual se le hará el depósito o en su defecto indicar que el funcionario pasará por el adelanto al centro universitario (CEU). Además, se deberá adjuntar una copia de la separación presupuestaria obtenida del sistema de control de presupuesto (AS-400). **Importante: en este tipo de casos se solicitará al encargado del fondo de trabajo que confeccione la solicitud de adelanto.**

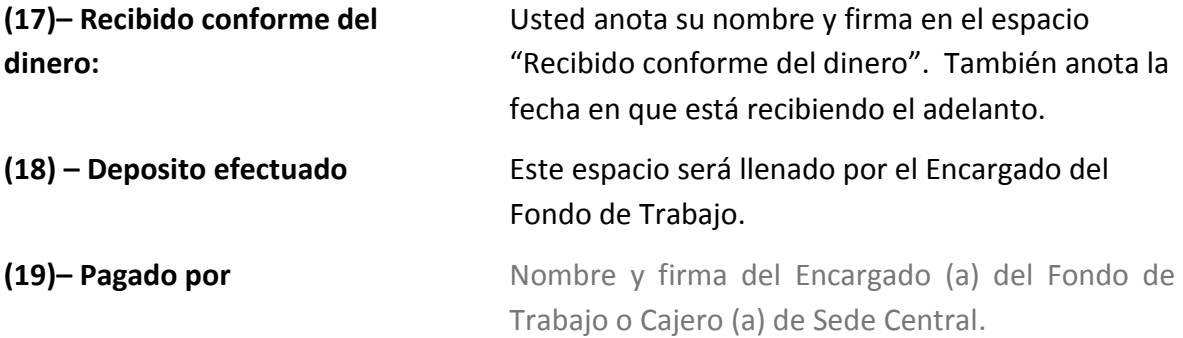

#### **Consideraciones**

Debe solicitar la separación presupuestaria (respaldar la compra presupuestariamente) y adjuntarla al adelanto completamente lleno.

Con el adelanto, la separación presupuestaria y su cédula de identidad se presenta donde el Encargado del Fondo de Trabajo, para que le deposite lo solicitado en su cuenta bancaria.

Preguntarle al Encargado del Fondo de Trabajo ¿Cuándo se le vence el adelanto? Para liquidarlo antes del plazo estipulado. Todos los adelantos tienen siete días hábiles para liquidarse, a

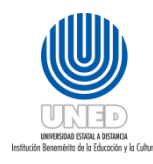

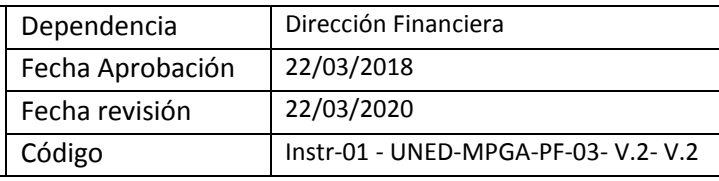

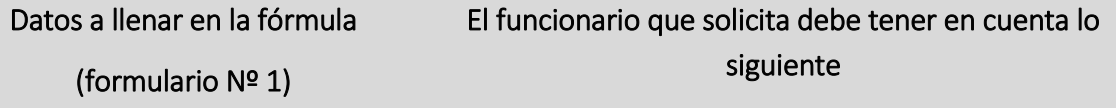

excepción de los de viáticos para tutores que tienen 22 días hábiles y para los estudiantes 30 días naturales.

Si en el plazo antes mencionado no se ha efectuado la liquidación se notificará al jefe inmediato, encargado del proyecto y Vicerrector respectivo. El funcionario que tenga un adelanto vencido solo podrá liquidarlo con la autorización del Vicerrector respectivo, y no podrá solicitar otro si no ha liquidado el anterior.

En caso de no utilizarse el Adelanto, la devolución del dinero debe hacerse en forma inmediata (dentro del término de tres días) y con su correspondiente nota de justificación avalada por la jefatura.

**Requisitos de las facturas: Todo pago por medio de Gastos Menores, por compra de bienes o servicios, estará respaldado por una factura o tiquete, debidamente emitido conforme los requisitos exigidos por la Dirección General de Tributación**

- Toda factura debe ser original y a nombre de la UNED, a excepción de las facturas por concepto de hospedaje (debe venir a título personal).
- Si es un tiquete de caja, y no viene a nombre de la UNED, solicitar una factura.
- Que sea una factura timbrada.
- Que las facturas sean a contado.
- Fecha correcta del día de la compra.
- Descripción de la compra (bienes y servicios)
- Que las sumas estén correctas.
- Que no venga con correcciones ni tachaduras, que hagan dudar del documento.

**Los montos bajo ninguna circunstancia se pueden corregir ni modificar en la misma fórmula de solicitud del adelanto.** 

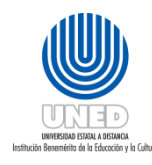

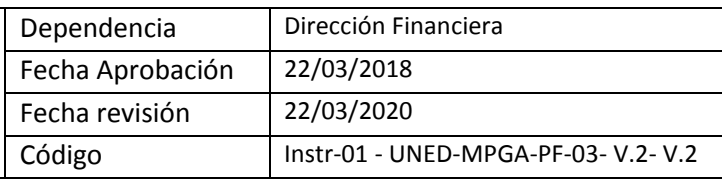

## <span id="page-20-0"></span>Formulario Nº 2: Liquidación gastos viaje y transportes en el interior del país

El siguiente formulario es el que utilizan los funcionarios de la UNED para realizar una liquidación de gastos de viaje y transporte en el país. Solamente los Fondos de Trabajo liquidan gastos de viaje y transporte en el país. Las instrucciones para llenar este documento están en las siguientes páginas.

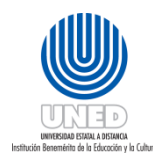

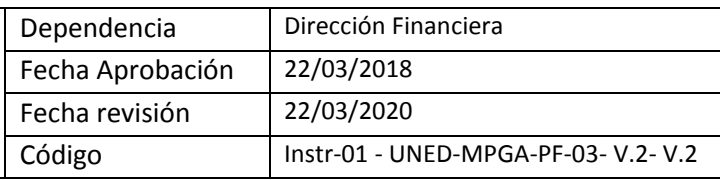

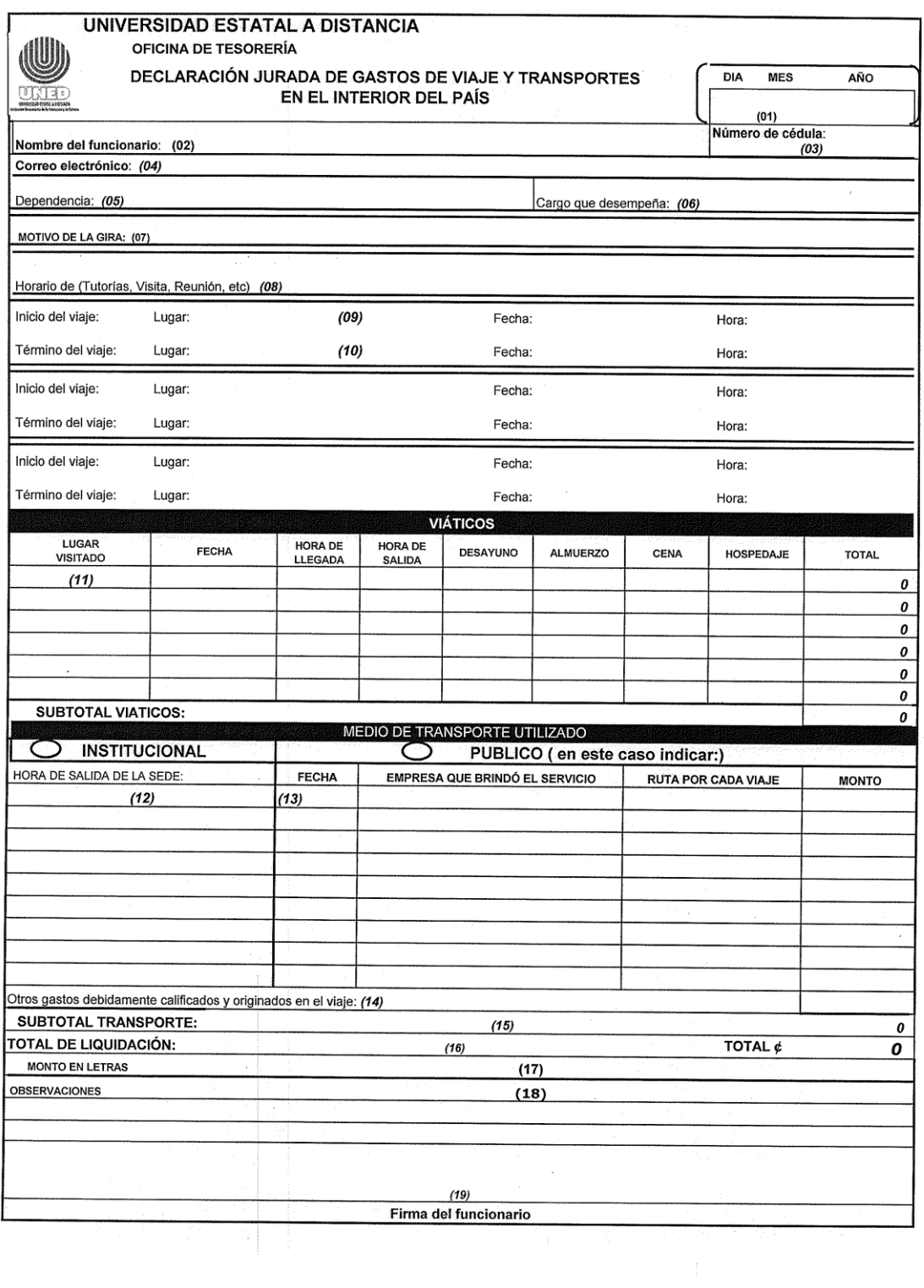

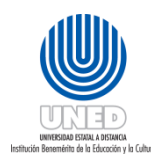

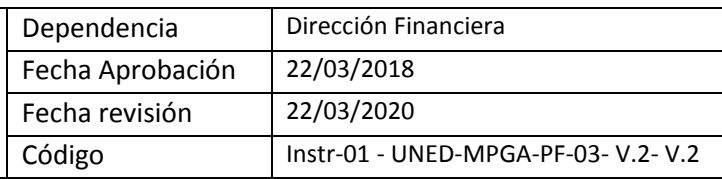

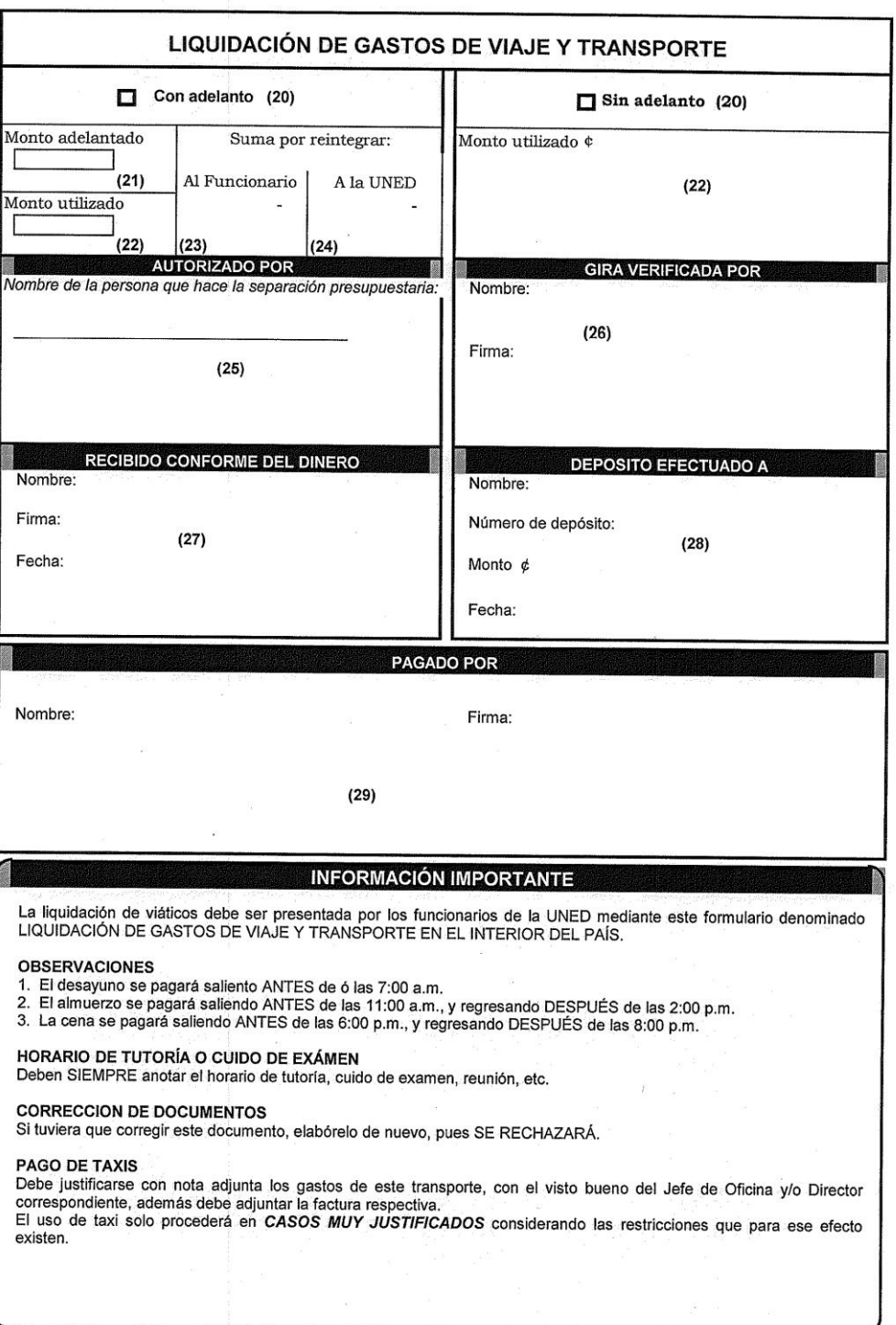

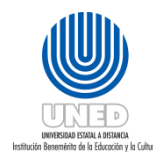

## <span id="page-23-0"></span>Instructivo para liquidación de gastos de viaje y transporte en el interior del país

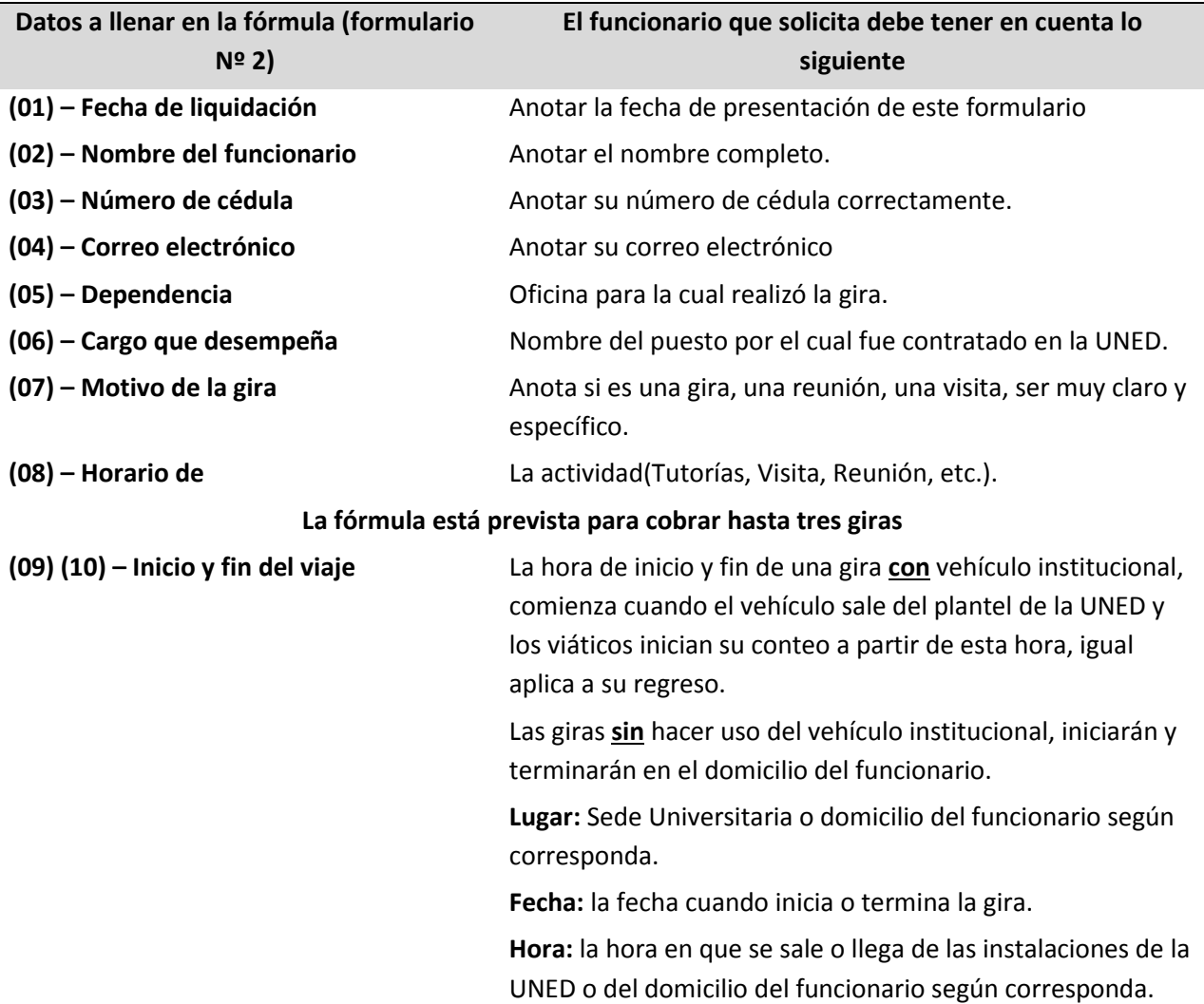

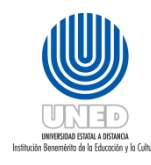

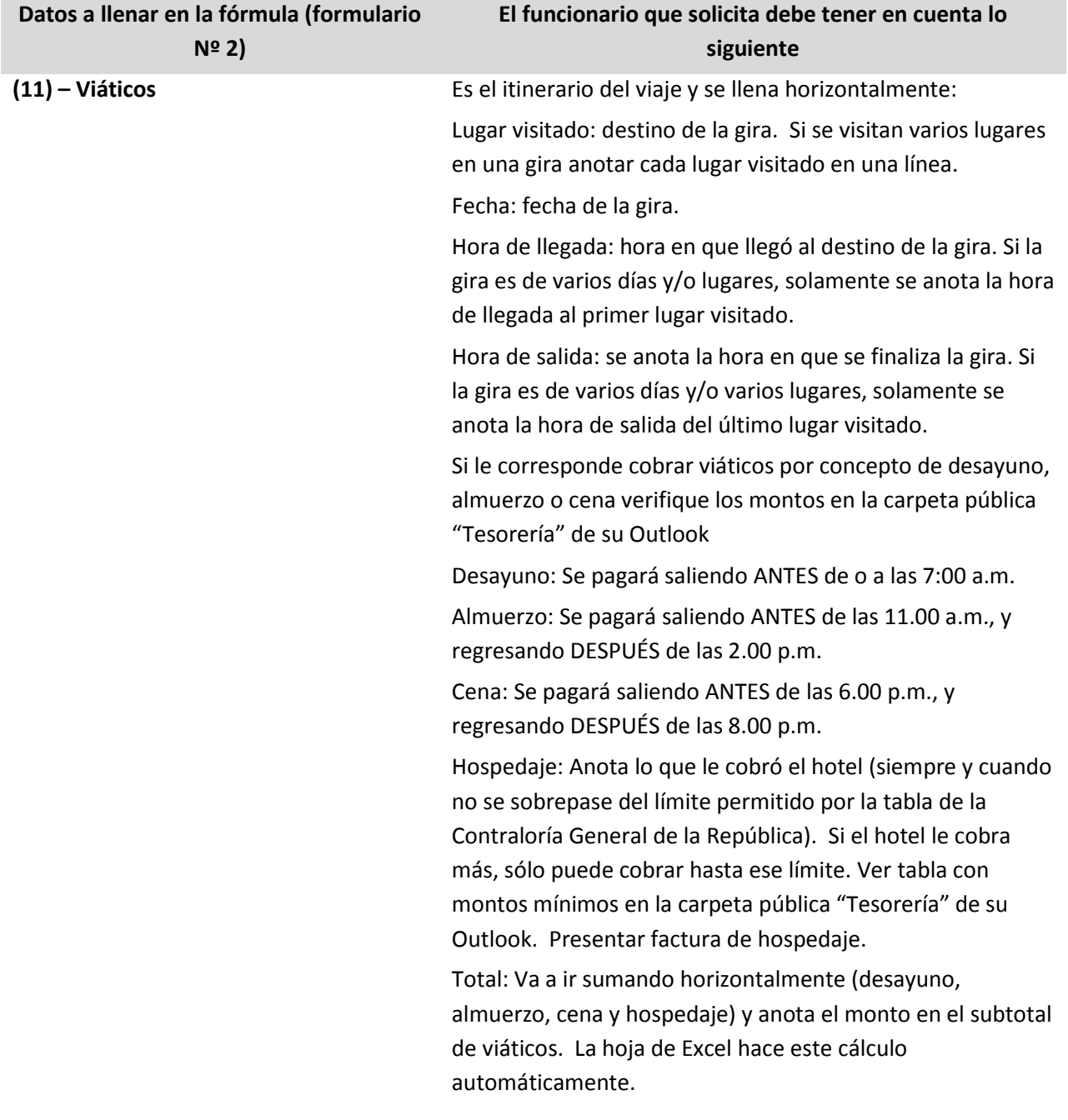

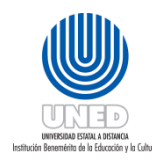

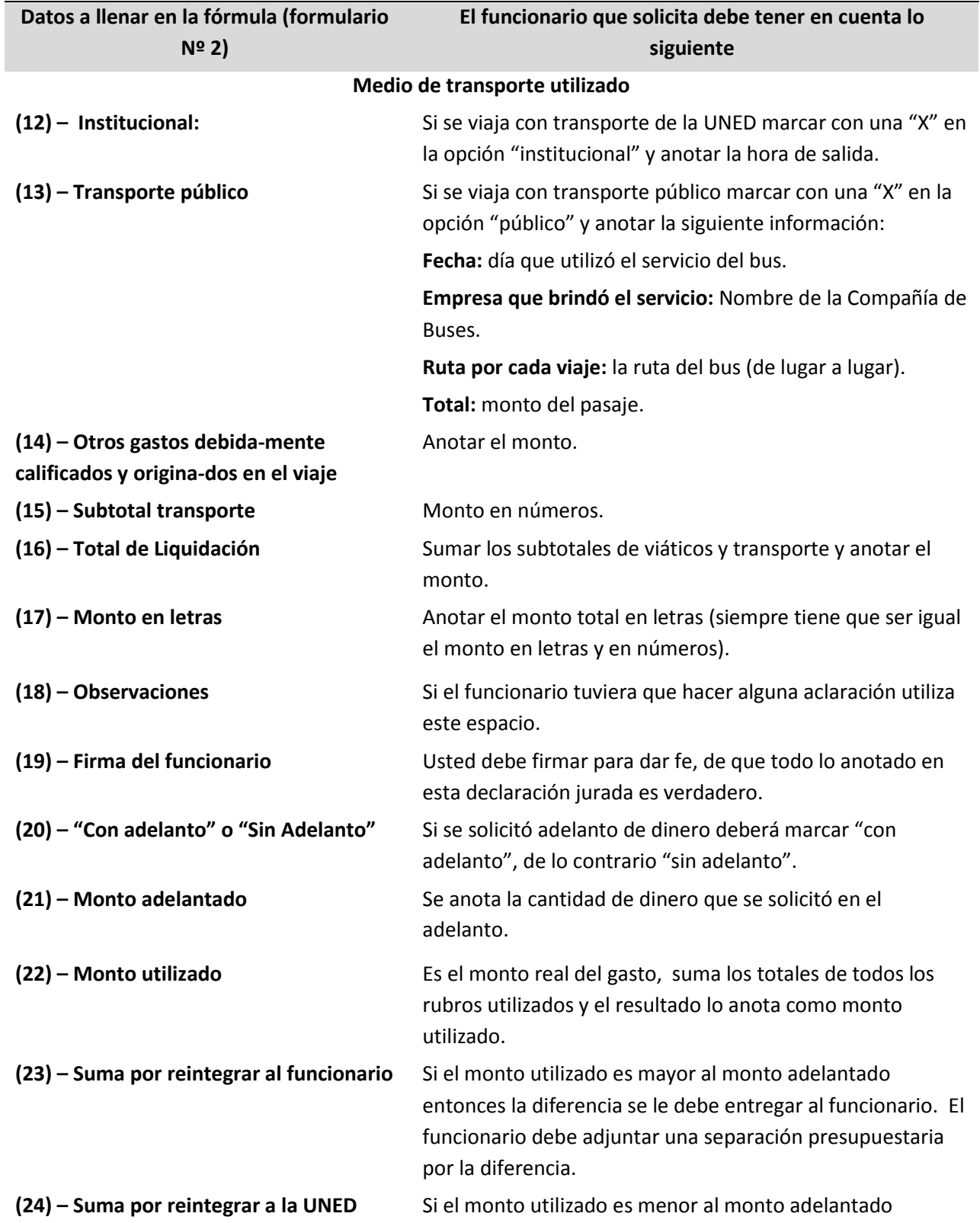

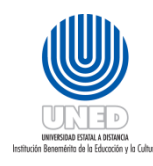

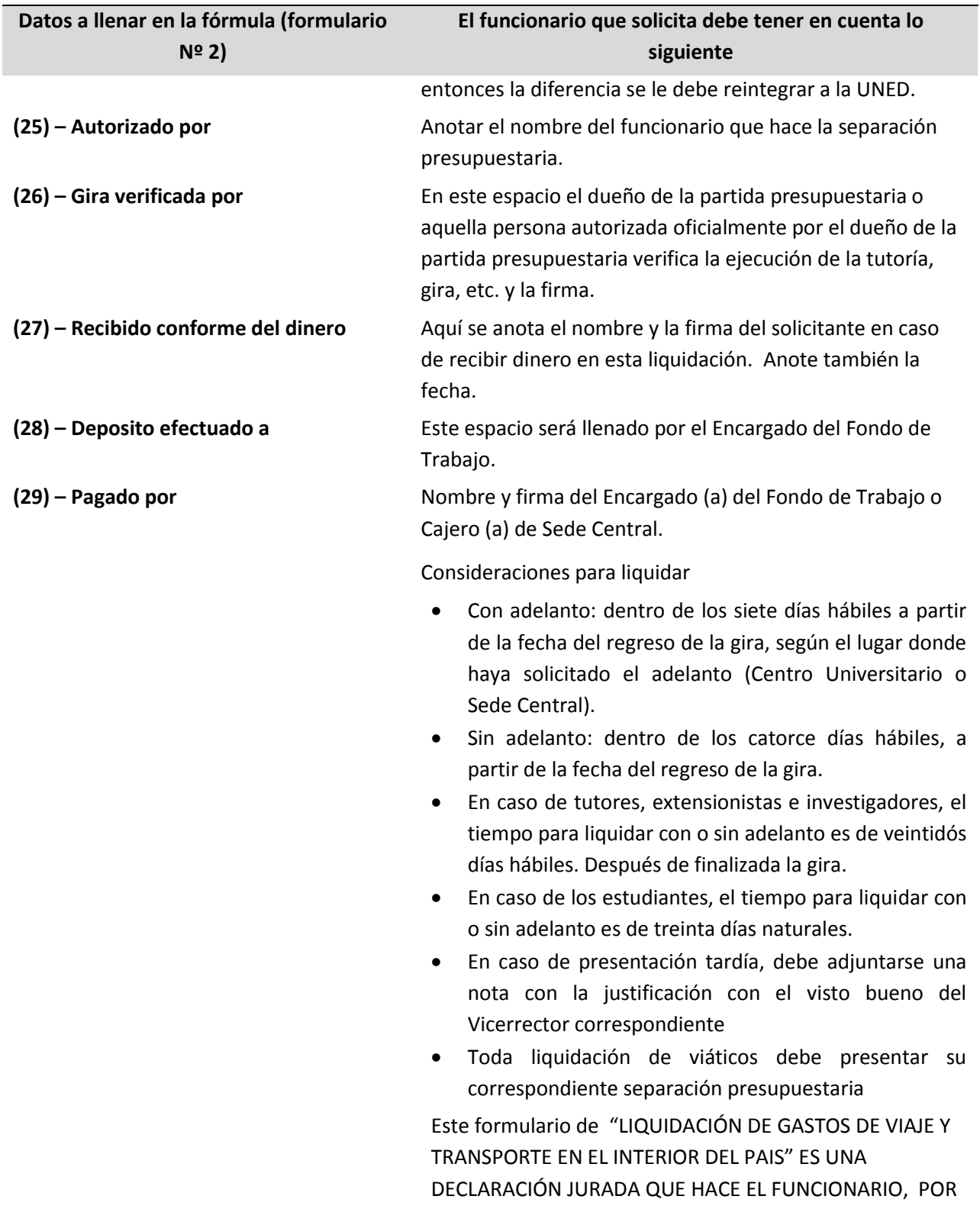

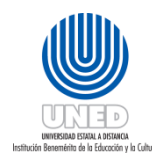

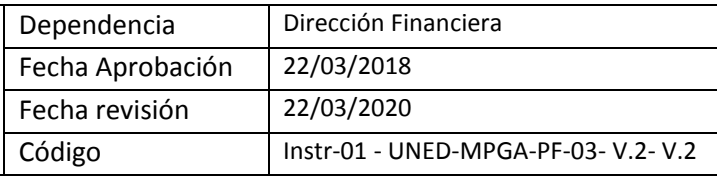

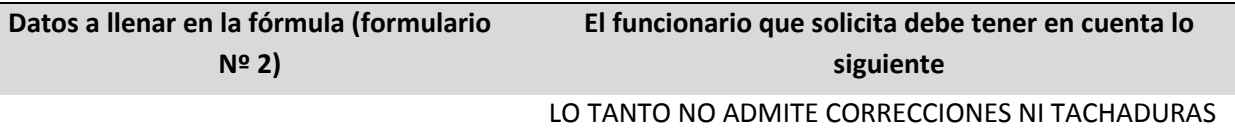

Requisitos de la factura de hospedaje

- **-** Esta factura debe venir a título personal.
- **-** Que sea una factura timbrada.
- **-** Que la factura sea de contado.
- **-** Fecha correcta del día que solicitó el servicio de hospedaje.
- **-** Descripción del servicio (hospedaje).
- **-** Que no venga con correcciones ni tachaduras, que hagan dudar del documento.

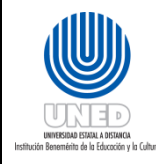

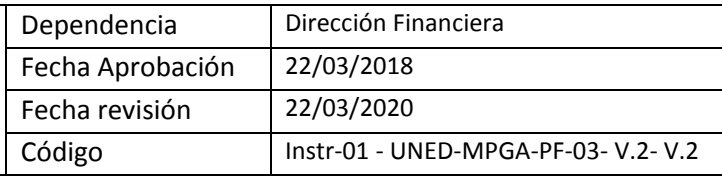

## <span id="page-28-0"></span>Formulario Nº 3: liquidación gastos menores

Este formulario debe llenarlo el funcionario de la UNED que necesite cobrar o liquidar gastos menores o de combustible. Las instrucciones para llenar este documento están en las siguientes páginas.

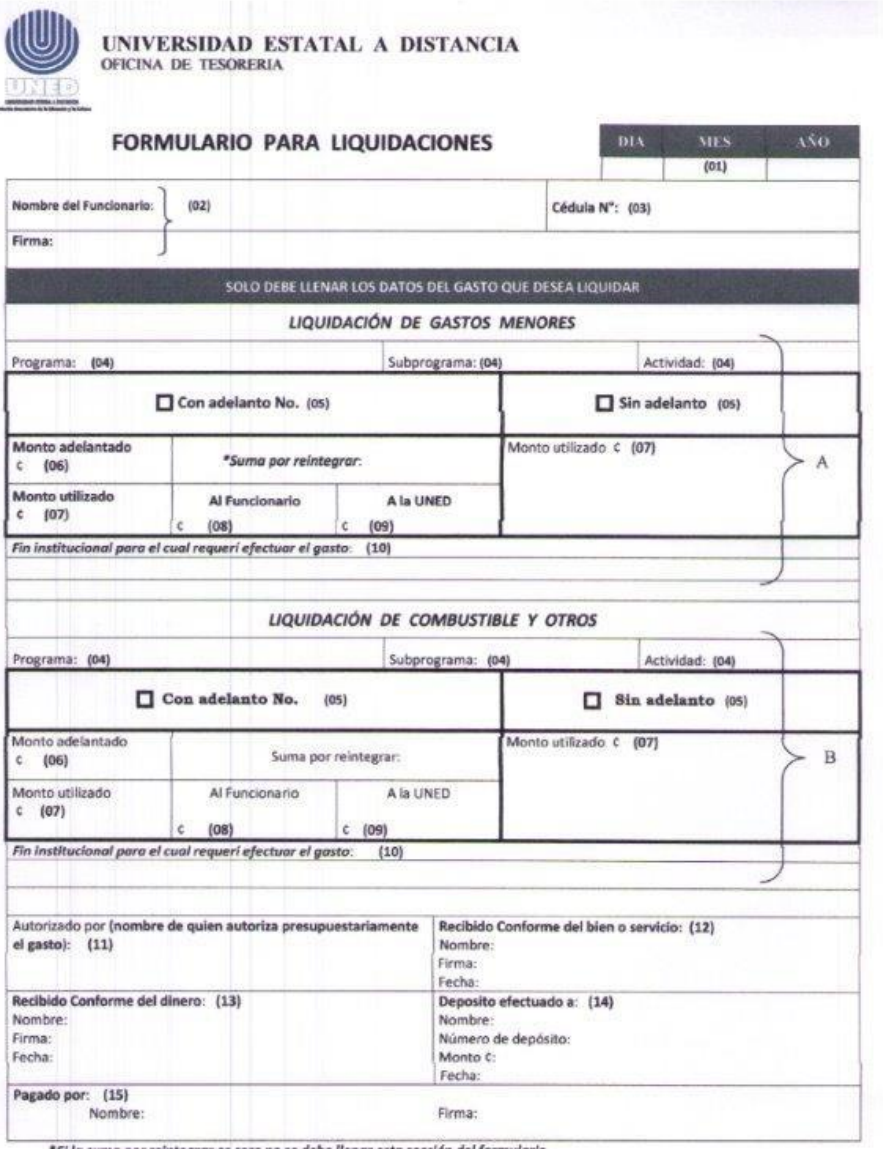

\*Si la suma por reintegrar es cero no se debe llenar esta sección del form

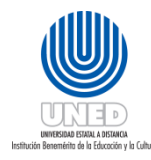

## <span id="page-29-0"></span>Instructivo para llenar la liquidación de gastos menores y combustible

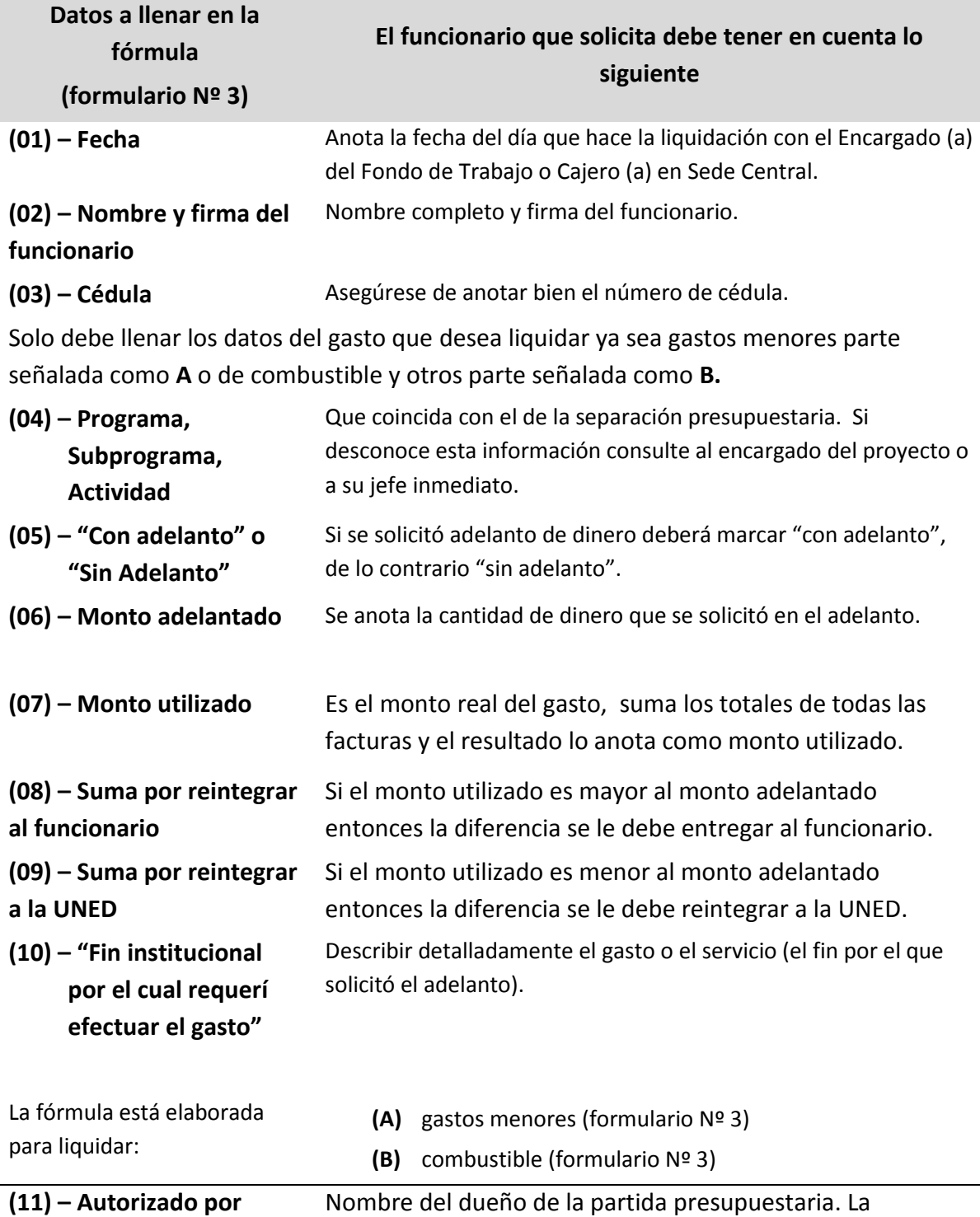

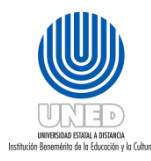

separación presupuestaria equivale a la firma del dueño de la partida presupuestaria para todo efecto administrativo o financiero.

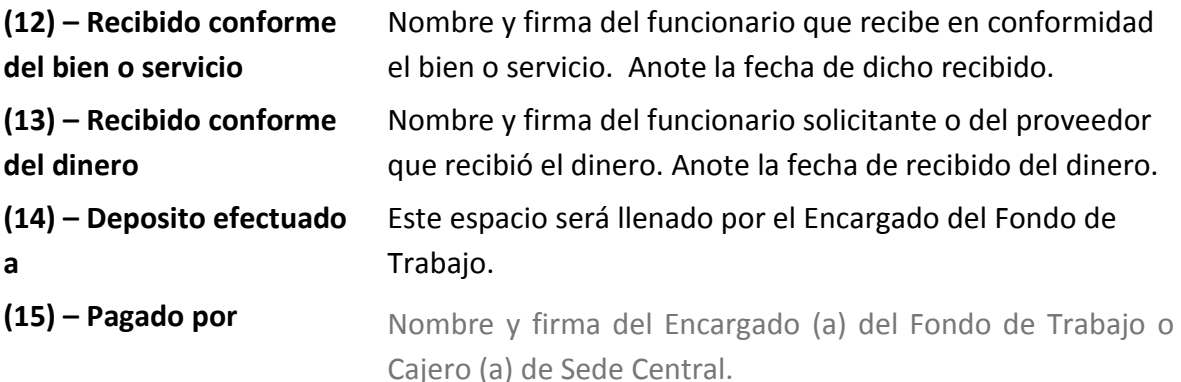

#### **Consideraciones**

- El trámite de liquidación **no** se puede ejecutar si no se adjunta la separación presupuestaria.
- Cuando la factura corresponda a un refrigerio, debe venir adjunta la lista original de participantes, con el nombre, cédula y la firma de las personas que hicieron uso del servicio y avalada con la firma del dueño de la partida presupuestaria.
- Cuando la factura corresponda a una contratación de transporte (para una gira, por ejemplo), debe de adjuntar una lista con el nombre, cédula y la firma de las personas que hicieron el uso del servicio, además de la firma del dueño de la partida presupuestaria.
- Si el gasto real es **MAYOR** al dinero que usted solicito en el adelanto, el Encargado del Fondo de Trabajo le reembolsa inmediatamente la diferencia de dinero. Además, debe presentar otra "separación presupuestaria" donde contemple la diferencia del gasto. Sino la tiene solicítela al encargado del proyecto o al jefe inmediato. Por ejemplo, si usted pidió un adelanto para sacar copias por ¢15 000,00 y gasto en realidad ¢20 000,00 debe presentar una separación presupuestaria por los ¢5 000,00 que gasto de más
- Si el gasto real es MENOR al dinero solicitado en el adelanto, devuelva inmediatamente el sobrante al Encargado del Fondo de Trabajo. Se debe entregar el comprobante de depósito en caso de haber reintegrado el dinero directo al banco. Continuando con el ejemplo, si al contrario usted sólo gastó ¢10 000,00 en las copias debe devolver ¢5 000 al Cajero (a).
- Si no utiliza el dinero del adelanto, deberá devolverlo en forma inmediata (dentro del término de tres días) y con su correspondiente justificación avalada por la Jefatura; llene la fórmula de liquidación y en el monto utilizado anote 0 (cero).

**Del tiempo para liquidar**: todo gasto debe ser liquidado

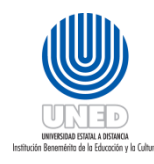

**Con Adelanto**: dentro de los siete días hábiles a partir de la fecha del adelanto. **Sin Adelanto**: dentro de los sesenta días naturales a partir de la fecha del gasto.

El funcionario que tenga un adelanto vencido solo podrá liquidarlo con la autorización del Vicerrector, y no podrá solicitar otro si no ha liquidado el anterior.

En todos los casos, la liquidación debe hacerse mediante la presentación de los comprobantes respectivos.

**Requisitos de las facturas: Todo pago por medio de Gastos Menores, por compra de bienes o servicios, estará respaldado por una factura o tiquete, debidamente emitido conforme los requisitos exigidos por la Dirección General de Tributación**

- Toda factura debe ser original y a nombre de la UNED.
- Si es un tiquete de caja, y no viene a nombre de la UNED, solicitar una factura.
- Que sea una factura timbrada.
- Que las facturas sean a contado
- Fecha correcta del día de la compra.
- Descripción de la compra (bienes y servicios)
- Que las sumas estén correctas.
- Que no venga con correcciones ni tachaduras, que hagan dudar del documento.

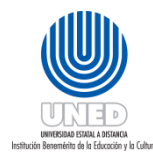

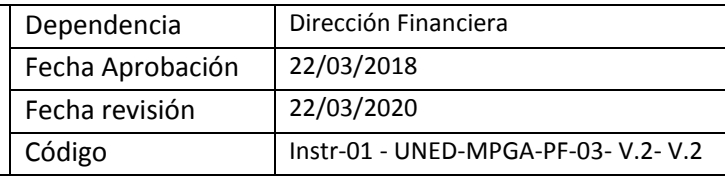

## <span id="page-32-0"></span>Instrucciones para revisar adelantos

Esta sección del instructivo tiene como objetivo orientar al encargado del Fondo de Trabajo como revisar y ejecutar la solicitud de adelantos

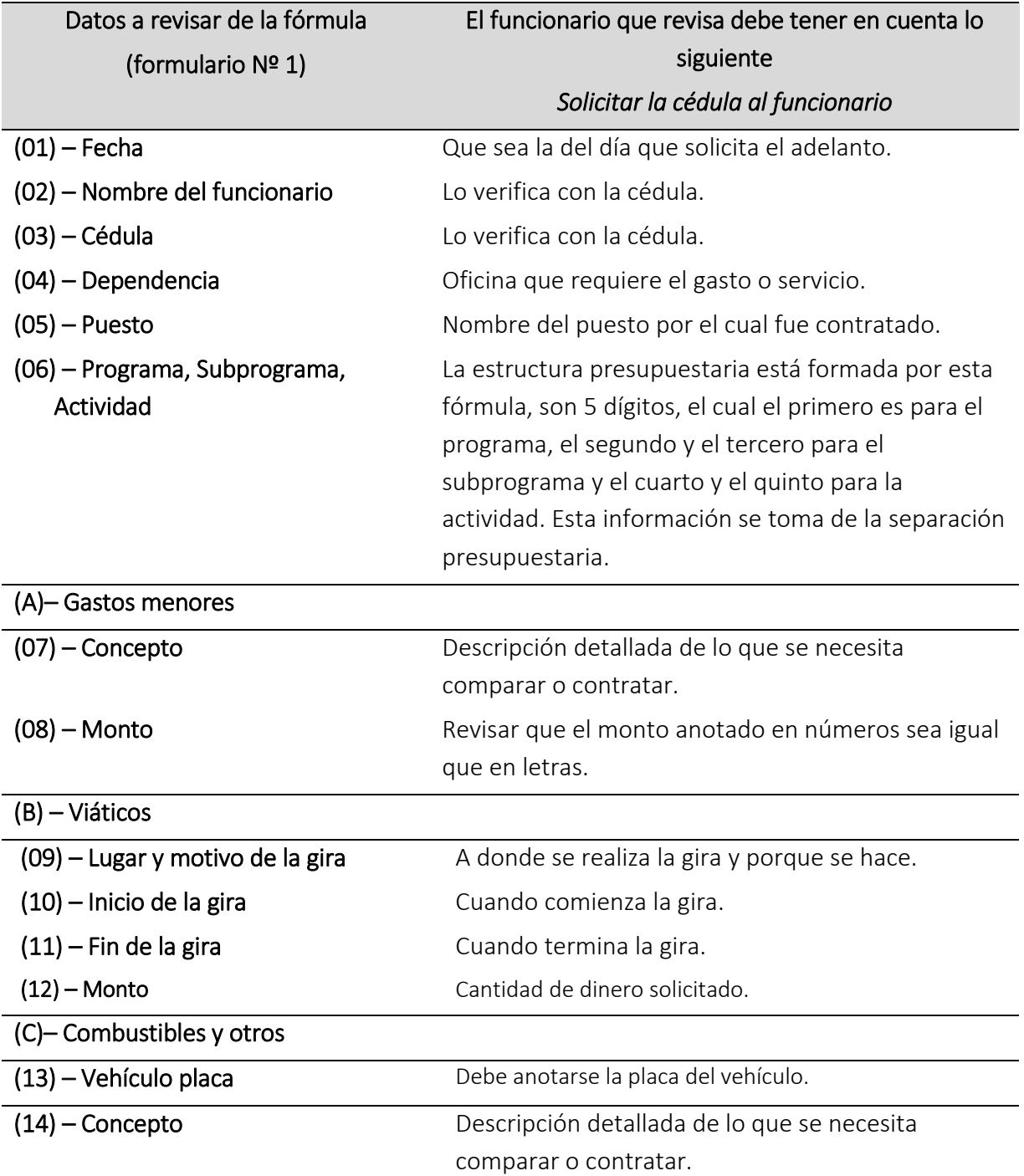

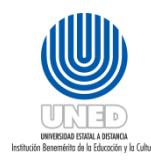

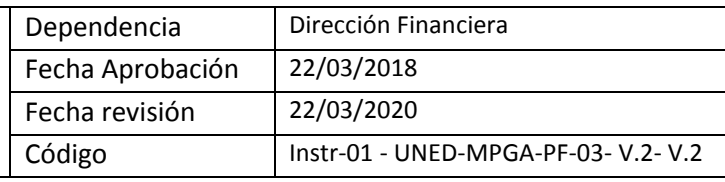

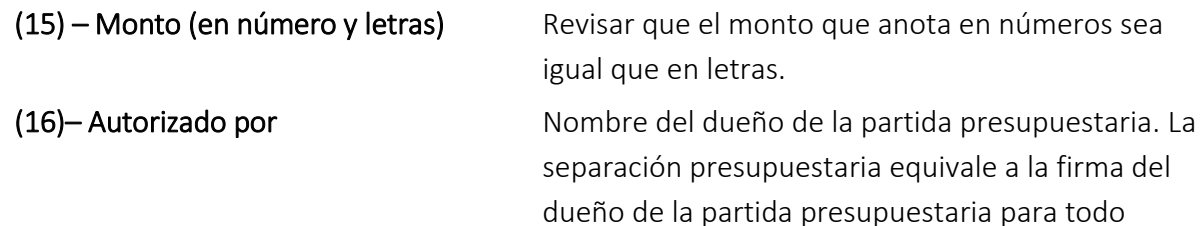

efecto administrativo y financiero.

#### Para CRI y CEU

En caso que el encargado de un proyecto o programa esté en un lugar distinto al sitio en donde se requiere el adelanto, la firma autorizándolo podrá ser sustituida por un correo electrónico enviado desde su cuenta. Dicho correo debe indicar: la descripción del gasto, el monto, nombre de la persona a quien se le hará el adelanto, número de cuenta y banco en el cual se le hará el depósito o en su defecto indicar que el funcionario pasará por el adelanto al centro universitario (CEU). Además, se deberá adjuntar una copia de la separación presupuestaria obtenida del sistema de control de presupuesto (AS-400).

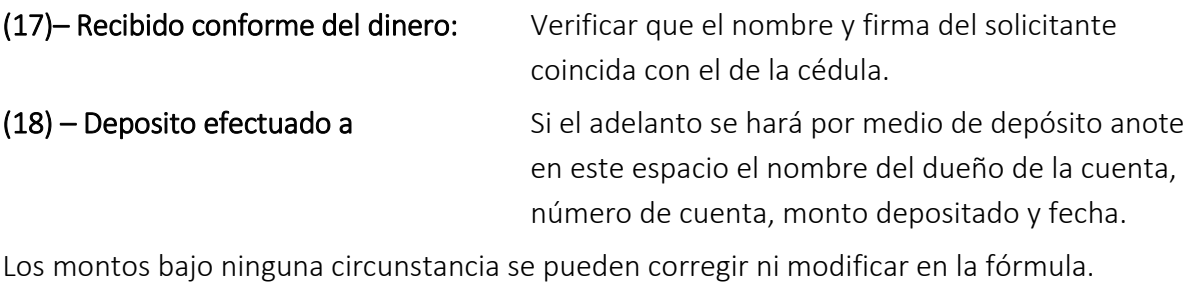

#### Consideraciones

- Verificar que venga la "separación presupuestaria" adjunta a la solicitud del adelanto.
- Calcular con la ayuda del calendario la fecha de vencimiento, una vez determinada la anota con lapicero rojo en el borde superior izquierdo de la boleta del adelanto
- Todos los adelantos tienen 7 días hábiles para liquidarlos, a excepción de los adelantos de viáticos de los tutores 22 días hábiles y los estudiantes 30 días naturales.

Comunicarle al funcionario que solicita el adelanto el día que se le vence el adelanto.

Mediante el Módulo de Adelantos y Liquidaciones en la AS400, la numeración se la da el

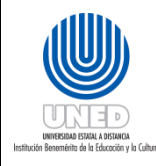

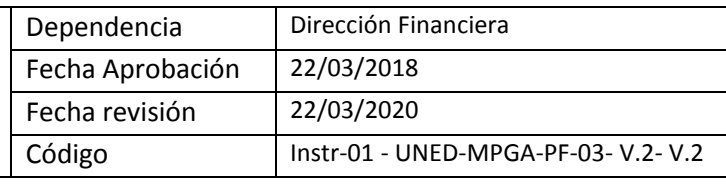

mismo.

#### **Pago de la liquidación**

- Numerar el adelanto
- Firmar el adelanto en "pagado por" (19).
- Entregar el dinero.

#### **Custodia de adelantos**

Una vez hecho el fondo de caja, se propone archivar todos los adelantos en un ampo, por orden de fecha de vencimiento.

Todos los días el encargado del fondo revisará cuales adelantos están vencidos y hará la notificación al Vicerrector competente (se adjunta ejemplo de nota de adelantos vencidos).

El funcionario que tenga un adelanto vencido solo podrá liquidarlo con la autorización del Vicerrector, y no podrá solicitar otro si no ha liquidado el anterior.

Ver formulario Nº 1 de solicitud de adelanto.

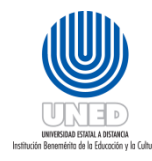

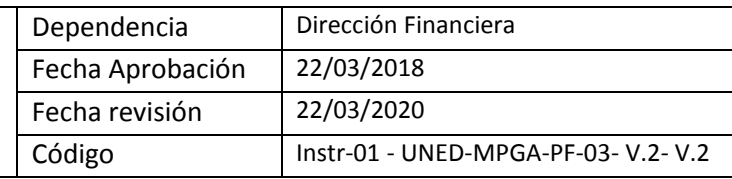

#### <span id="page-35-0"></span>Nota adelanto vencido

#### **Ejemplo de nota de adelanto vencido:**

**Oficina de Tesorería** Teléfono 283-7587 E-mail tesoreria@uned.ac.cr Apartado 474-2050 Mercedes de Montes de Oca

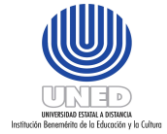

#### **Universidad Estatal a Distancia**

- PARA: MBA. Luis Guillermo Carpio M. Vicerrector Ejecutivo
- DE: Sr. Albán Espinoza Ortiz Oficina de Tesorería
- ASUNTO: ADELANTO VENCIDO
- FECHA: 24 de Agosto, 2009 T2009-588

Amparado en lo que establece el Artículo 3 del Reglamento de Gastos de Viaje y Transporte, hago de su conocimiento que el funcionario Juanito Posadas Bojorques, solicitó adelanto de VIÁTICOS Y TRANSPORTES EN EL INTERIOR DEL PAÍS. El cual venció el 21-08-09, y se encuentra sin liquidar a la fecha.

Dado lo anterior, lo elevo a su persona para cumplir con la reglamentación vigente, y quedo en espera de su pronta resolución

C.: Licda. Ana Cristina Pereira Gamboa Archivo

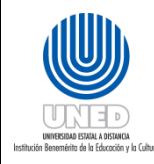

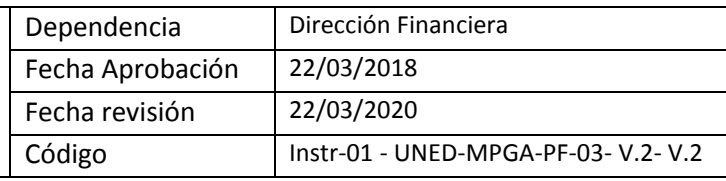

**Instrucciones revisión liquidación gastos viaje y transportes en el interior del país** 

**Instructivo de revisión de liquidación de gastos de viaje y transporte en el interior del país** 

Esta sección del instructivo tiene como objetivo orientar al encargado del Fondo de Trabajo sobre como revisar la liquidación de gastos de viaje y transporte en el país.

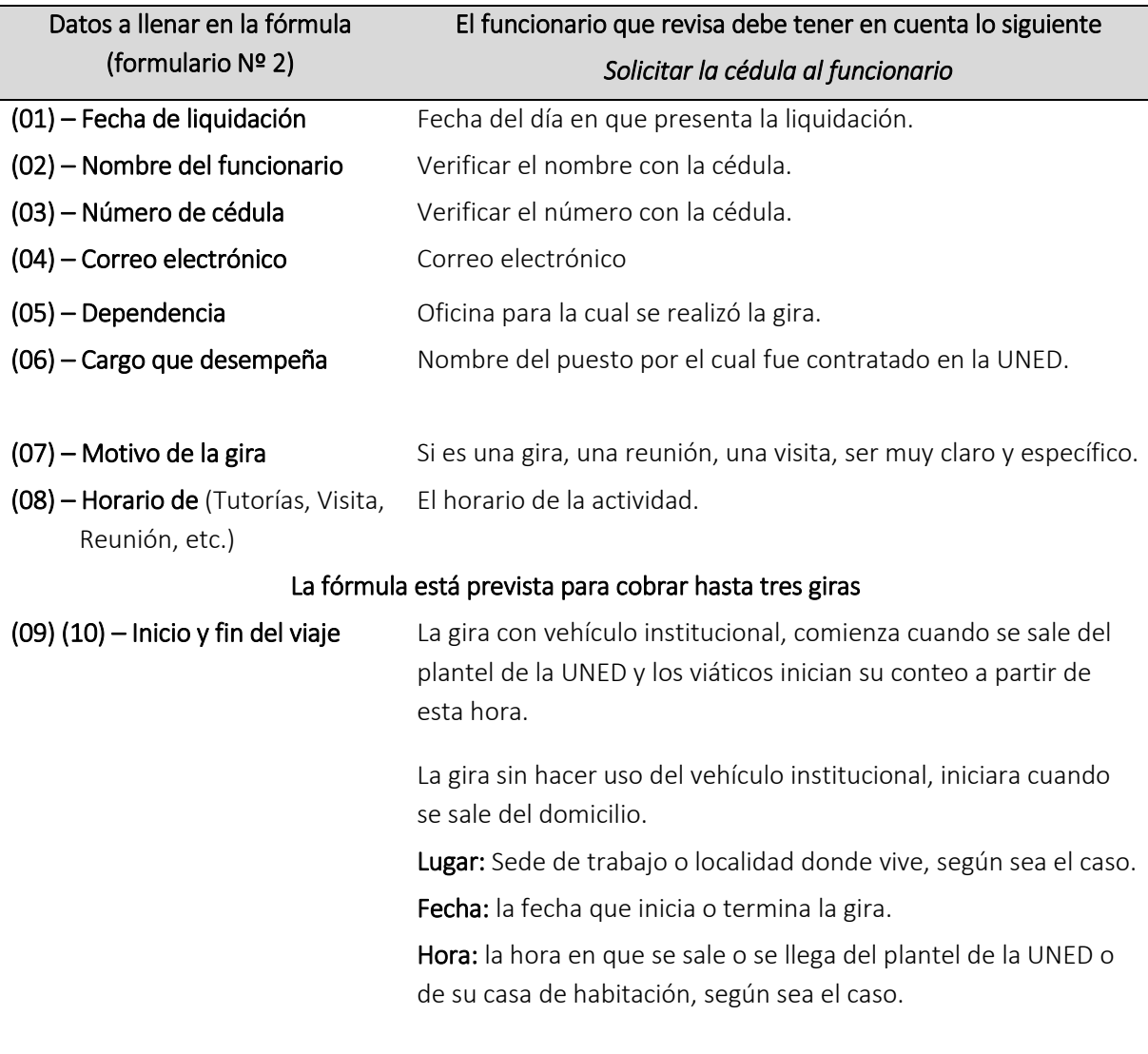

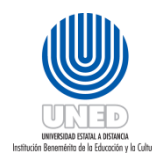

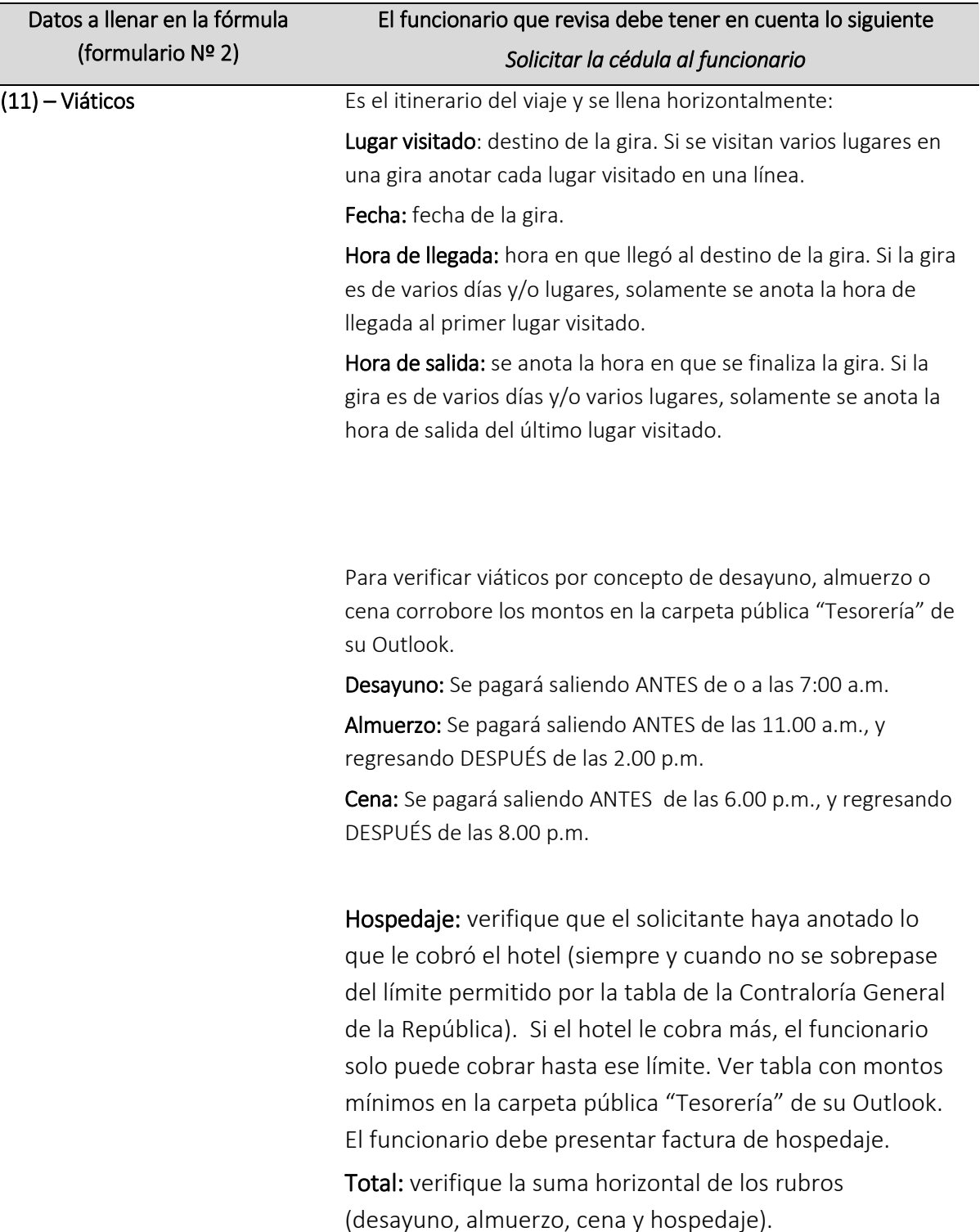

Medio de transporte utilizado

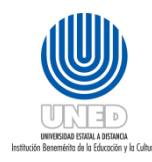

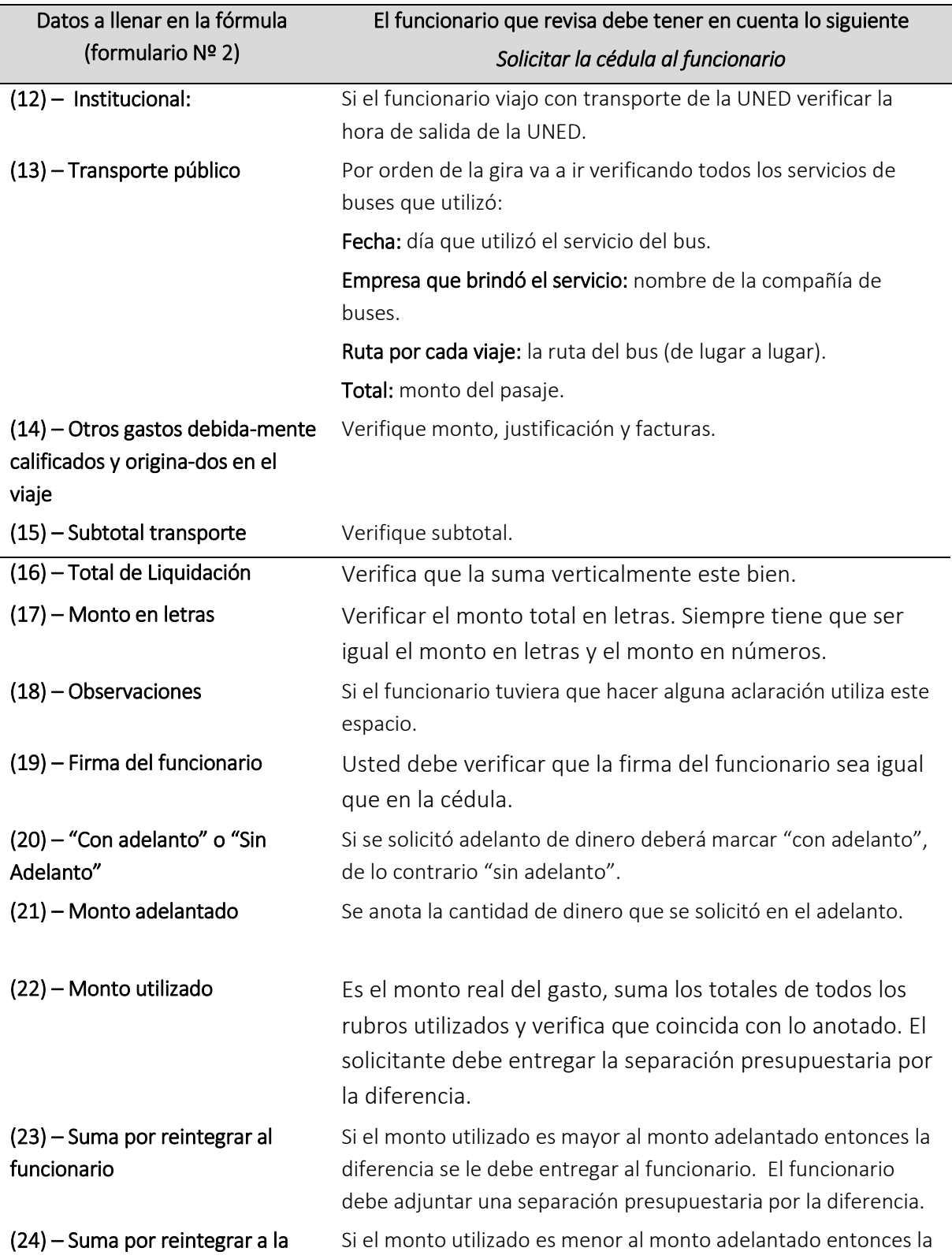

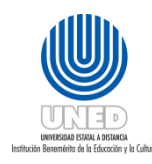

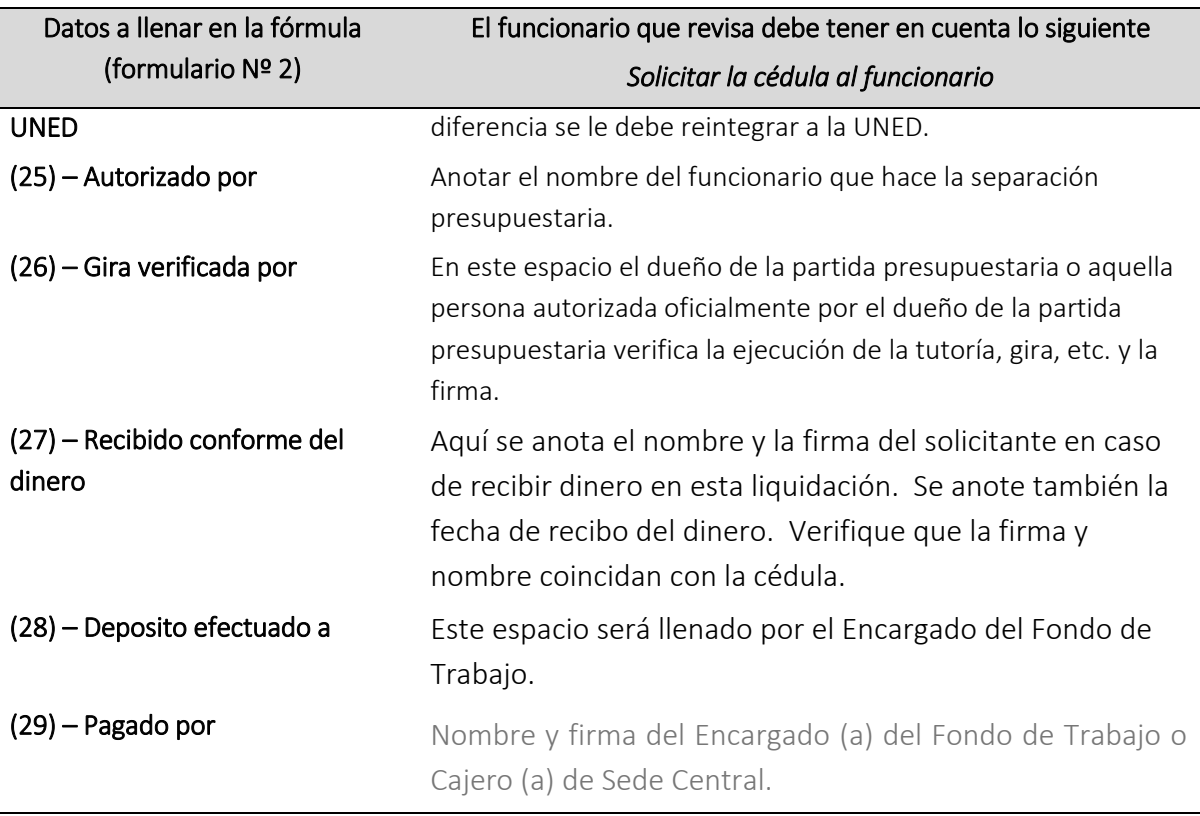

#### Consideraciones

Si el gasto real es MAYOR al dinero solicitado en el adelanto se le entregará la diferencia al funcionario.

Si el gasto real es MENOR al dinero solicitado en el adelanto el funcionario reembolsará la diferencia al fondo de trabajo.

Con adelanto: dentro de los siete días hábiles a partir de la fecha del regreso de la gira, según el lugar donde haya solicitado el Adelanto (Centro Universitario o Sede Central).

Sin adelanto: dentro de los catorce días hábiles, a partir de la fecha del regreso de la gira.

En caso de tutores, extensionistas e investigadores, el tiempo para liquidar con o sin adelanto es de veintidós días hábiles y los estudiantes 30 días naturales, después de finalizada la gira

Toda liquidación de viáticos debe estar respaldada por una separación presupuestaria.

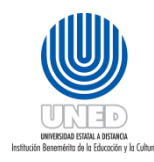

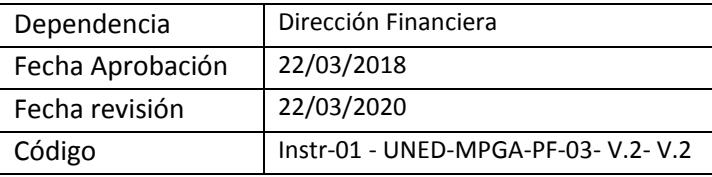

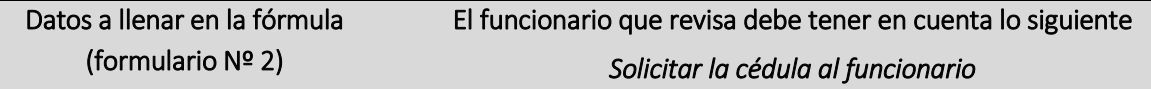

Este formulario de "LIQUIDACIÓN DE GASTOS DE VIAJE Y TRANSPORTE EN EL INTERIOR DEL PAIS" ES UNA DECLARACIÓN JURADA QUE HACE EL FUNCIONARIO, POR LO TANTO NO ADMITE CORRECCIONES NI TACHADURAS.

## Requisitos de la factura de hospedaje

- **-** Esta factura puede venir a nombre de la UNED, o a título personal.
- **-** Que sea una factura timbrada.
- **-** Que la factura sea de contado.
- **-** Fecha correcta del día que solicitó el servicio de hospedaje.
- **-** Descripción del servicio (hospedaje)
- **-** Que no venga con correcciones ni tachaduras, que hagan dudar del documento

### Pago de la liquidación

- **-** Numerar la liquidación.
- **-** Sella la liquidación.
- **-** Firmar la liquidación como pagada (29).
- **-** Efectué el pago.

Ver formulario Nº 2 de liquidación de gastos de viaje y transporte.

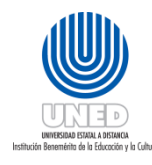

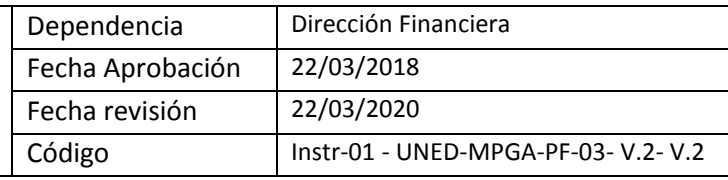

## <span id="page-41-0"></span>Instructivo para revisión de liquidación de gastos menores y combustibles

Esta sección del instructivo tiene como objetivo orientar al Encargado (a)del Fondo de Trabajo sobre como revisar la liquidación de gastos menores y combustibles.

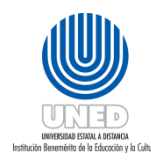

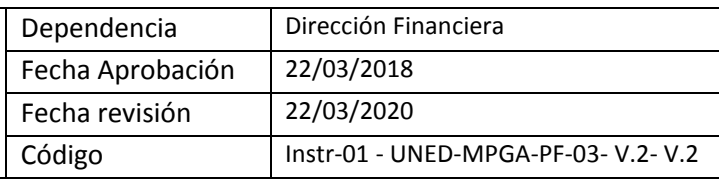

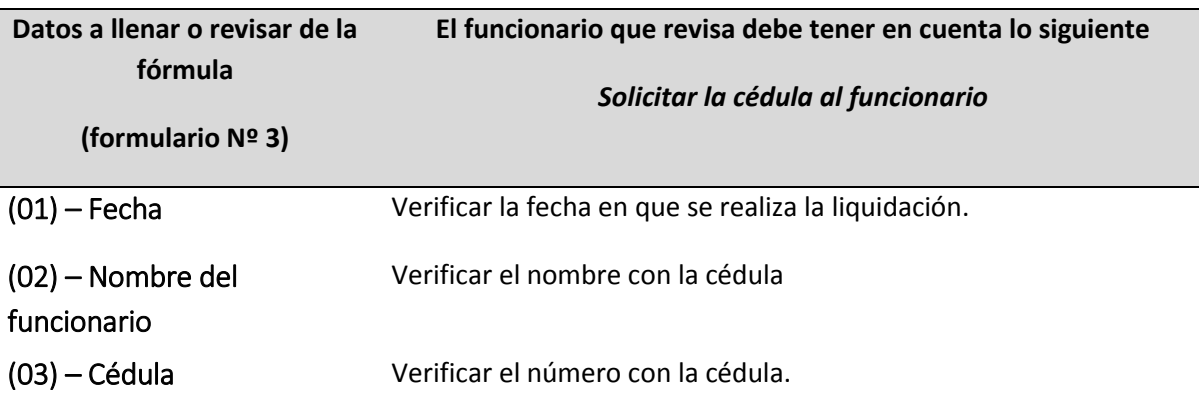

Si la liquidación corresponde a gastos menores revisar la sección verde claro del formulario (A), si se trata de combustible y otros revisar la sección celeste del formulario (B).

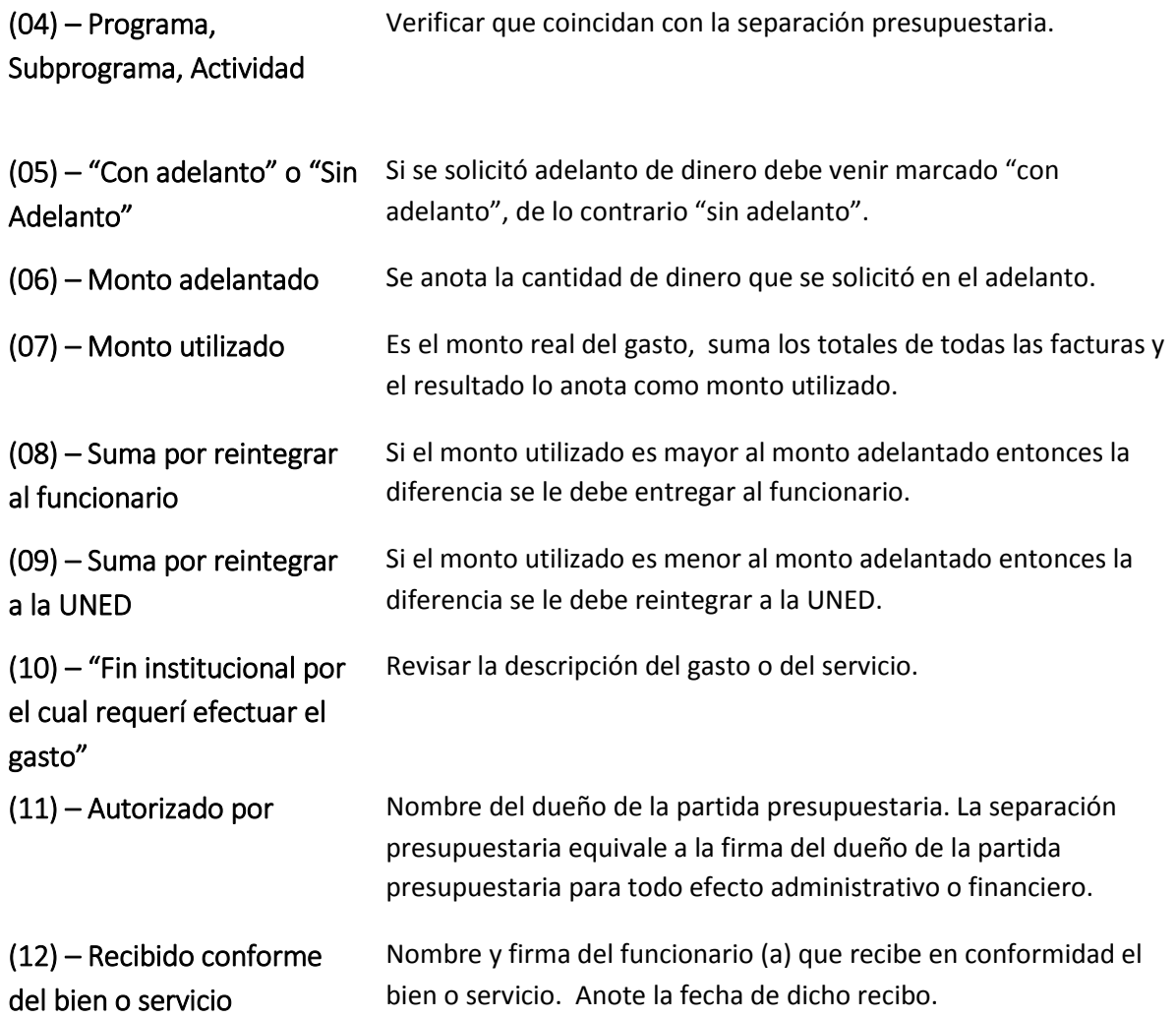

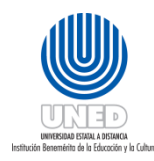

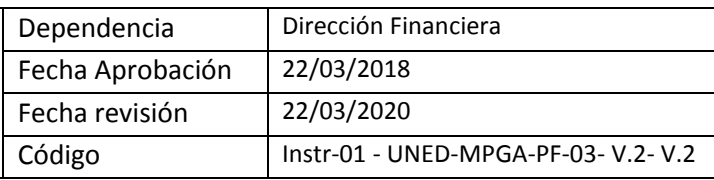

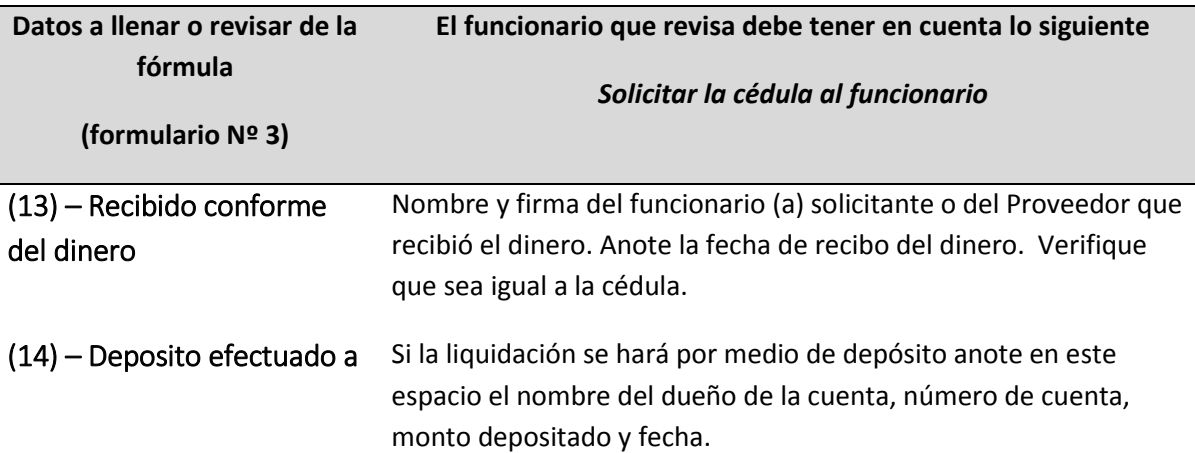

#### Consideraciones

Cuando la factura corresponda a un refrigerio, debe venir adjunta la lista original de participantes, con el nombre, cédula y la firma de las personas que hicieron uso del servicio y avalada con la firma del dueño de la partida presupuestaria.

Cuando la factura corresponda a una contratación de transporte (para una gira, por ejemplo), debe de adjuntar una lista con el nombre, cédula y la firma de las personas que hicieron el uso del servicio, además de la firma del dueño de la partida presupuestaria.

Suma todas las facturas y verifica que sea igual a lo anotado en el monto utilizado.

Si el gasto real es MAYOR al dinero solicitado en el adelanto, en caso de haberse hecho adelanto, se le entregará la diferencia al funcionario.

Si el gasto real es MENOR al dinero solicitado en el adelanto el funcionario reembolsará la diferencia al fondo de trabajo.

#### Verificación de las facturas

- Toda factura tiene que venir a nombre de la UNED. Si es un tiquete de caja, que venga adjunto a una factura.
- Que sea una factura timbrada.
- Que indique la fecha de compra.
- Que las facturas sean de contado.
- Descripción de la compra (bienes y servicios).
- Que las sumas estén correctas.
- Que no vengan con correcciones ni tachaduras, que hagan dudar del documento.

#### Pago de la liquidación

- Numerar la liquidación.
- Sellar la liquidación.

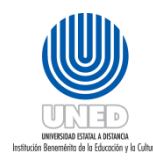

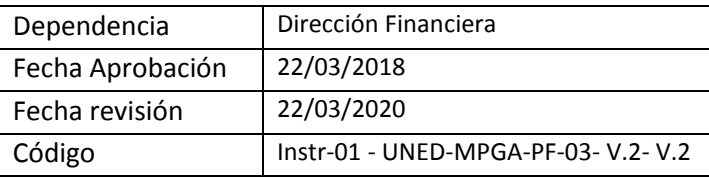

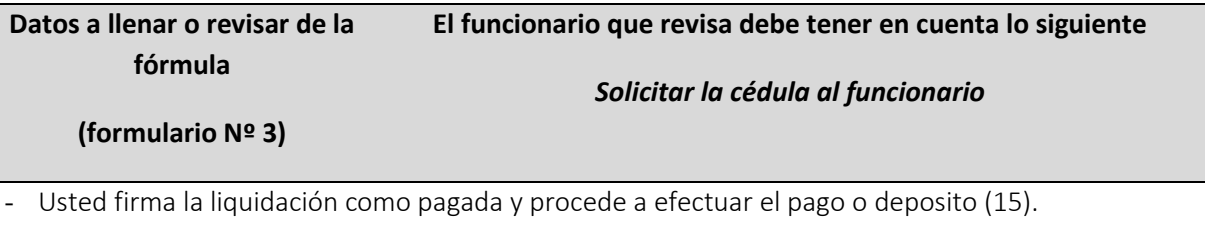

Ver formulario Nº 3 de liquidación de gastos menores y combustibles.

## <span id="page-44-0"></span>Solicitud de reintegro de fondo de trabajo

Este documento se presenta con el fin de solicitar el reintegro del dinero gastado durante un período específico de tiempo. De acuerdo al movimiento del fondo de trabajo de los Centros

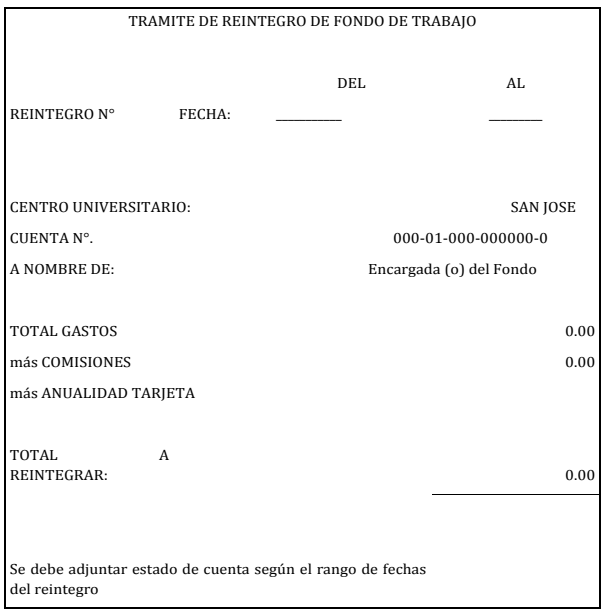

Universitario, se recomienda solicitar reintegros cada 8 días, con el fin de no quedarse sin efectivo.

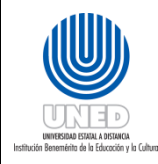

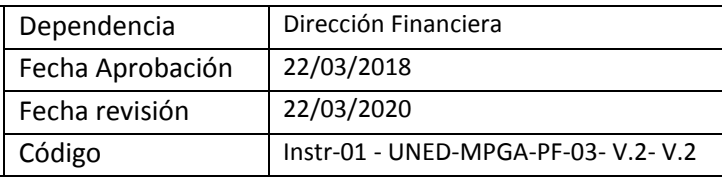

Con el Módulo de Adelantos y Liquidaciones utilizado en el AS/400, con este sistema se registran todos los adelantos y liquidaciones que se realizan en cajas de Tesorería como también en los Centros Universitarios, siguiendo los siguientes pasos:

- Se debe generar un Batch por día para almacenar todos los adelantos realizados. El usuario solo podrá crear adelantos de los tipos permitidos con anterioridad.
- Se debe generar un Batch por día para almacenar todas las liquidaciones realizadas. El usuario solo podrá crear liquidaciones de los tipos permitidos con anterioridad.

Al término del día se genera el cierre de caja, que permite verificar los movimientos de los diferentes reportes de cada tipo de liquidación que se canceló, con ellos se confecciona el "Trámite de Reintegro de Fondo de Trabajo para Centros Universitarios.